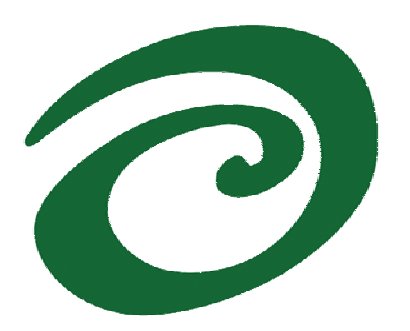

**SWsoft, Inc.** 

# **Virtuozzo Power Panels**

# **VPS Administrator's Guide**

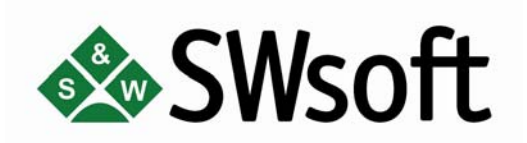

**(c) 1999-2006** 

*ISBN: N/A SWsoft Inc 13755 Sunrise Valley Drive Suite 325 Herndon, VA 20171 USA Tel: +1 (703) 815 5670 Fax: +1 (703) 815 5675* 

*Copyright © 1999-2005 by SWsoft, Inc. All rights reserved Distribution of this work or derivative of this work in any form is prohibited unless prior written permission is obtained from the copyright holder. Linux is a registered trademark of Linus Torvalds. Virtuozzo, Plesk, HSPcomplete, and corresponding logos are trademarks of SWsoft, Inc. Intel, Pentium, and Celeron are registered trademarks of Intel Corporation. Microsoft Windows, Windows 2003 Server, Windows XP, Windows 2000, Windows NT, Windows 98, Windows 95, Microsoft SQL Server, Microsoft Desktop Engine (MSDE), Microsoft Management Console are trademarks or registered trademarks of Microsoft Corporation IBM DB2 is a registered trademark of International Business Machines Corp. SSH and Secure Shell are trademarks of SSH Communications Security, Inc. MegaRAID is a registered trademark of American Megatrends, Inc. PowerEdge is a trademark of Dell Computer Corporation.* 

# **Contents**

#### Introduction 6 **Virtual Private Server Operations**  $12$

#### **Managing VPS Services and Processes**

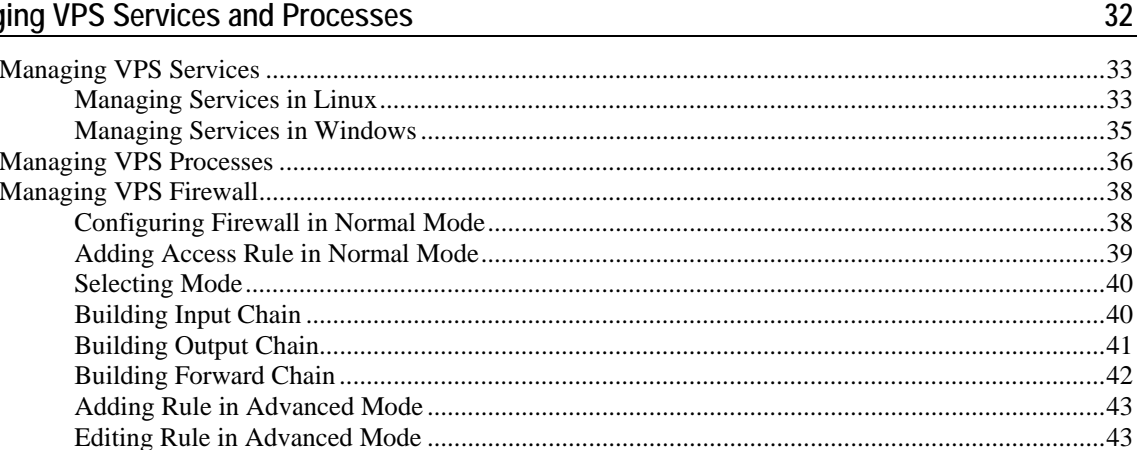

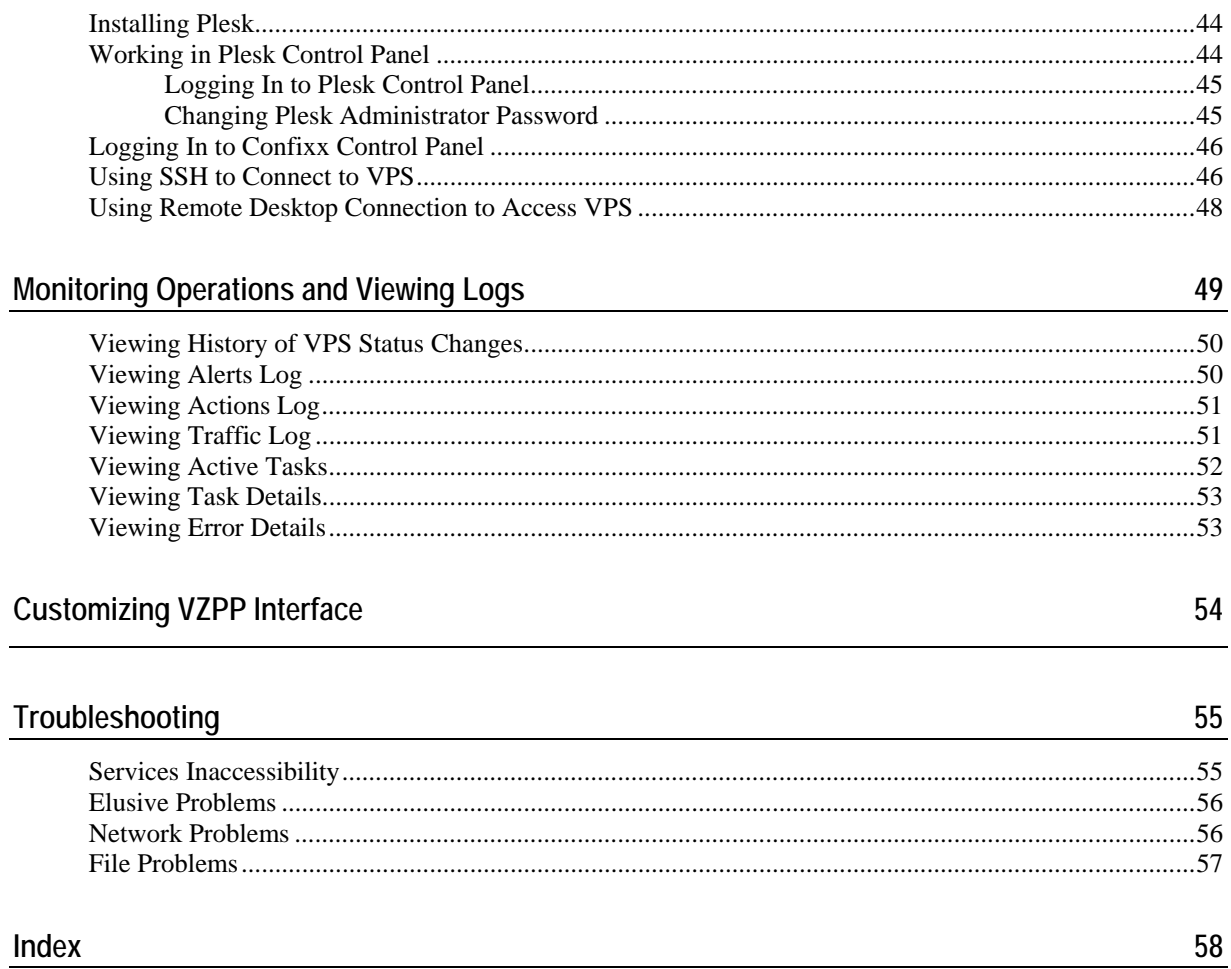

# **Table of Figures**

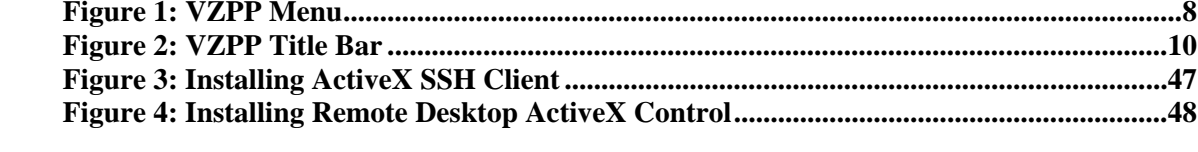

#### <span id="page-5-0"></span>C HAPTER 1

# **Introduction**

The Virtuozzo Power Panels (VZPP) functionality provides you as VPS administrator with the ability to manage your VPS(s) with the help of any standard Web browser on any platform. VZPP allows you to manage Virtual Private Servers residing on Hardware Nodes running both the Windows 2003 Server and Linux operating systems. Main principles of the VZPP operation for both operating systems are very similar. However, there are some features peculiar to only Windows 2003 Server or Linux. In case of differences between the two versions, the steps written specifically for the Windows version are marked with the  $\frac{dV}{dr}$  icon and the steps for the Linux version - with the  $\bullet$  icon.

A list of supported browsers is given below:

- Internet Explorer 6.0 and above;
- Mozilla 1.7 and above;
- Firefox 1.0 and above.

Chances are that you will also be able to use other browsers, but Virtuozzo has not been extensively tested with them.

Currently, you are able to manage your VPS in the following ways:

- Start, stop, or restart the VPS;
- $\blacksquare$  Mount and unmount the VPS in the repair mode;
- Reinstall the VPS:
- Back up and restore the VPS;
- Change the VPS root/Administrator password;
- Start, stop, or restart certain services inside the VPS;
- View the list of VPS processes and send them signals;
- View the current resources consumption and resources overusage alerts;
- View logs and monitors for the VPS;
- Customize the VZPP interface;
- $\mathbb{R}^n$  Connect to the VPS by means of RDP:
- Connect to the VPS by SSH,
- etc.

**Note**: Hereinafter, the root/Administrator denotation is used to identify the main user in the Linux and Windows operating systems, respectively.

### **In This Chapter**

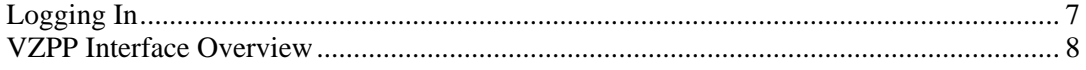

# <span id="page-6-0"></span>**Logging In**

To log in to your VPS, use the IP address (or hostname) and TCP port of your VPS proper. Your provider should inform you of the IP address (or hostname) and TCP port to enter in the address line of your browser and of the credentials (user name and password) to use to log in to the VPS.

There are two possible ways to log in to your VPS:

- **1** Enter VPS administrator credentials: the user name (root for a Linux-based VPS and Administrator for a VPS run on Windows) and the password your provider has given you.
- **2** Enter admin as the user name and the password of the Plesk admin user. This is possible only if the Plesk control panel is installed inside your VPS and your provider has entitled you to do so.

Your provider may supply you with the credentials of the Plesk admin user for you to use the benefits of the Plesk control panel in your VPS management. If you have logged in to your VPS using the VPS IP address and the TCP port of Plesk (by default, it is 8443), and the Plesk control panel is not installed in your VPS, you will be asked to install it after you have logged in to the VPS. To do this, follow any of the links (except for the **Virtuozzo** link) on the Plesk main menu in the left part of the displayed window. You will be warned with a message saying that Plesk is not installed in your VPS and offering you to install it. To complete the installation you should follow the instructions on the screen. After you have successfully installed the Plesk control panel in your VPS, you can proceed with the normal course of work.

In either case, once you have connected to the VPS, you are recommended to:

- **1** Change your root/Administrator password at once by following the **Change password** link in the left pane of the VZPP page.
- **2** Provide a valid email address on the VZPP configuration page to be able to log in to VZPP if you forget your password. In case you are unable to reach your VPS due to passwordrelated problems, you can follow the **Forgot your password?** link on the login page, which requests you to enter your user name and the email address provided on the VZPP configuration page. On filling in these fields you will receive a URL at the email address entered informing you how to change your password.

# <span id="page-7-0"></span>**VZPP Interface Overview**

The Virtuozzo Power Panels interface has been designed for the VPS administrator to quickly perform all possible tasks through an intuitive navigation system.

All VZPP pages have a *menu* on the left and a *status bar* on top. If VZPP is integrated in the Plesk control panel, the VZPP menu will be replaced with the Plesk menu. The VZPP menu looks like this:

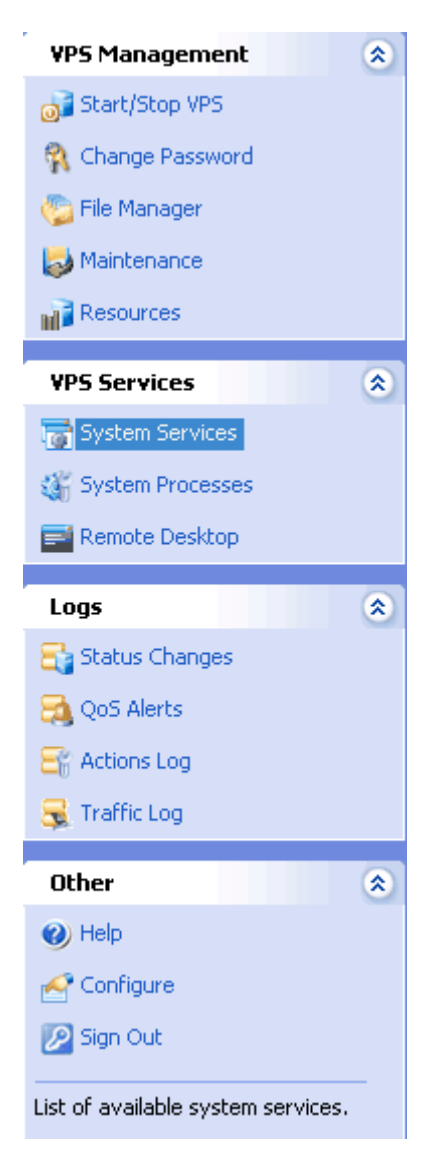

*Figure 1: VZPP Menu* 

It provides links to VZPP pages where you can perform various tasks. To open any of these pages, run the cursor over the link and click it. The link to the page currently open is highlighted. The description of the corresponding page is displayed at the bottom of the menu. All links are gathered into four groups: **VPS Management**, **VPS Services**, **Logs**, and **Other**, the names of the first three groups being links themselves. When performing a particular task, you may first click the name of the group to open the corresponding dashboard and then choose a task, or you may select the task at once on the menu under the corresponding group.

**Note**: If your VPS resides on the Hardware Node running the Windows 2003 Server operating system, the **Firewall**, **Install Plesk** and **SSH Connection** links on the VZPP menu are unavailable. At the same time, you can make use of the **Remote Desktop** link.

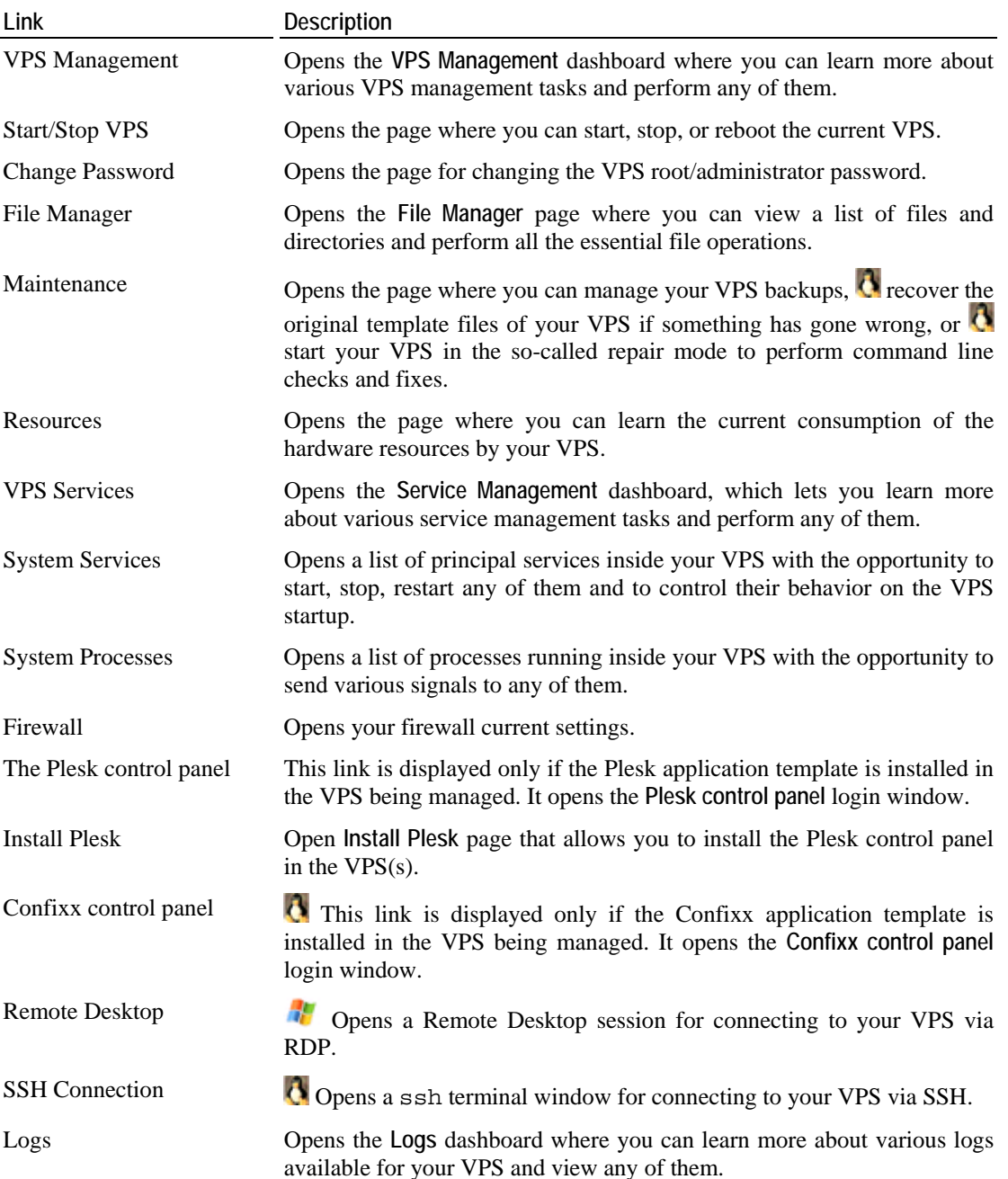

The links on the menu do the following:

<span id="page-9-0"></span>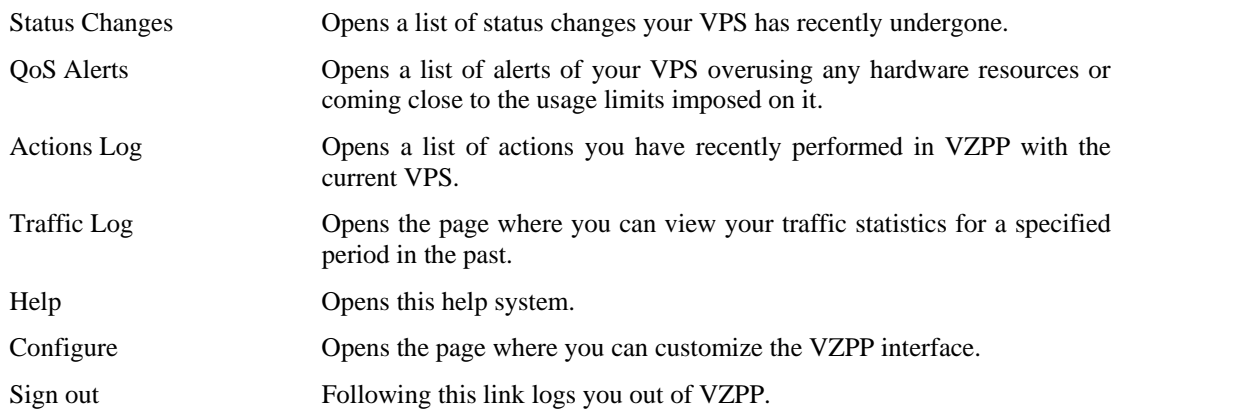

The status bar on top is presented on the following figure:

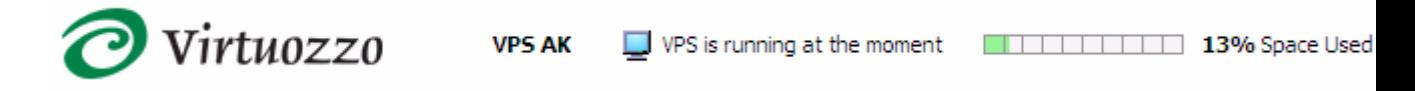

It consists of the following elements (from left to right):

- **1** The **Virtuozzo** logotype providing a link to the VZPP main page.
- **2** The ID or the host name of the current VPS.
- **3** The current state of the VPS.
- **4** The percent of the available disk space used by the VPS.
- **5** The SWsoft copyright information.

The area in the lower right corner of any VZPP page not covered by the menu and by the status bar provides the contents proper of the page. It has a *title bar* on top (just below the status bar), an example of which is shown below:

] Top > Service Management<br>**> Services** 

Screen ID: 07.04.01.01 

*Figure 2: VZPP Title Bar* 

It consists of the following elements (from left to right and from top to bottom):

- **1** The icon corresponding to the current VZPP page.
- **2** The hierarchy of levels superior to the level of the current VZCC page or the links to the pages visited prior to the page you are on. These levels or links are called the route elements. They present links for moving up to any of these levels or pages.
- **3** The name of the current VZPP page.
- **4** The screen ID of the current VZPP page. If you are running any trouble with VZPP, mentioning the ID of the problem screen in your support call is likely to facilitate resolving your issue.
- **5** A link to the **Active Tasks** page. It opens the page with the list of those tasks related to managing your VPS that you have scheduled by means of VZPP, but that have not yet been completed.
- **6** A link to refresh the current screen.
- **7** A link to open the context-sensitive help. The help window opens at the topic related to the current VZPP page, but you will also be able to browse the entire help from this window.

There is an **Up Level** link/button at the bottom of the page which provides the way up to the the next route element from the current page.

The contents proper of any VZPP page vary depending on the screen ID. The topmost-level page, which is displayed right after logging on to VZPP, provides brief information on the current VPS in the **VPS Summary** table and links to the three VZPP dashboards (see above).

**Notes:** 1. In case your VPS is short of any resource, the corresponding warning is displayed with the link to the **Resources** page for you to check the state of resources consumption by your VPS. 2. In case you have not yet provided your contact e-mail, which is necessary to enable the functionality of restoring the password, a link is provided to the page where you can do it.

The **VPS Summary** table has the following fields:

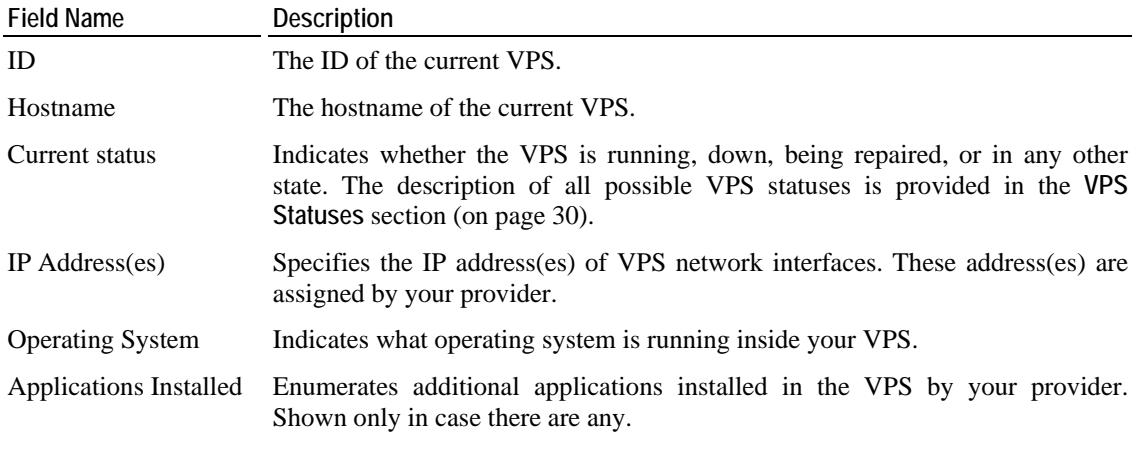

You can also download **Virtuozzo Power Panels User's Guide** at the bottom of the page.

#### <span id="page-11-0"></span>C HAPTER 2

# **Virtual Private Server Operations**

The common VPS operations are accessible in VZPP from the **VPS Management** dashboard. This dashboard is displayed after you click the **VPS Management** link on the menu.

The following VPS operations are available either by following the links under the **VPS Management** group on the menu or through the links on the **VPS Management** dashboard itself:

- Starting, stopping, or restarting the VPS (the **Start/Stop VPS** link);
- Working with VPS files and directories (the **File Manager** link);
- Viewing the current resources consumption (the **Resources** link);
- Changing the VPS root/administrator password (the **Change Password** link);
- Backing up and restoring the VPS (the **Maintenance** link);
- Reinstalling the original template files into the VPS (the **Maintenance** link);
- **Mounting and unmounting the VPS in the repair mode (the Maintenance link).**

### **In This Chapter**

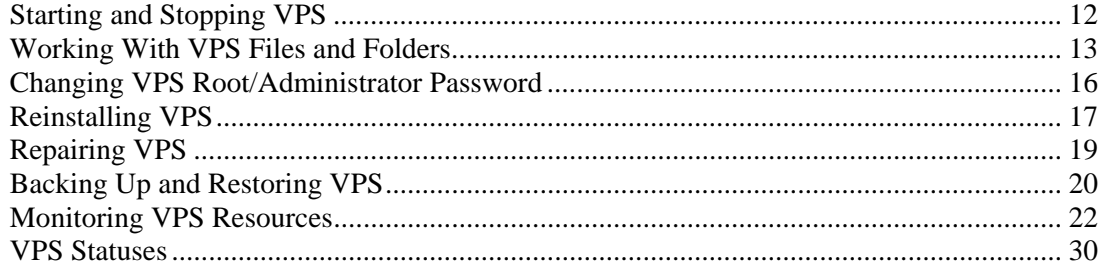

# **Starting and Stopping VPS**

A Virtual Private Server may be started up, restarted, and shut down like an ordinary computer. The VZPP page that provides access to these functions is available on clicking the **Start/Stop VPS** link on the VZPP menu.

Depending on the VPS state, only those operations are accessible that comply with its current state. For example, a running VPS cannot be started for obvious reasons, and so on. The following VPS states can be characterized as stable:

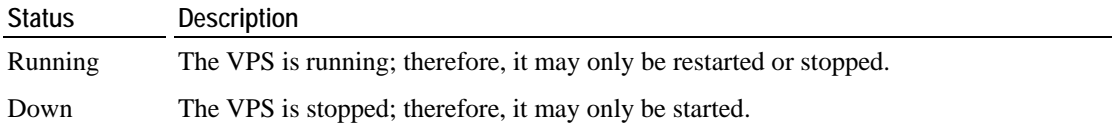

<span id="page-12-0"></span>Repairing  $\bullet$  The VPS is being repaired. You cannot perform any action on the VPS until you press the **Finish Repair** button on the **Repair Mode** page.

Besides these states, during VPS operations a VPS may be in one of the transitional states: mounting, starting, stopping, etc. When in a transitional state, you cannot perform any action on the VPS until the operation is finished. The description of all possible VPS statuses is provided in the **VPS Statuses** section (on page [30](#page-29-0)).

Press the **Start VPS**, **Stop VPS**, or **Restart VPS** button to perform the corresponding action. On pressing one of these buttons, this action is logged.

 If you are managing a VPS residing on the Hardware Node with the Linux operating system installed and wish to stop your VPS, bear in mind that there is a two-minute timeout for the VPS shutdown scripts to be executed. If the VPS is not stopped in two minutes, the system forcibly kills all the processes in the Virtual Private Server. The Virtual Private Server will be stopped in any case, even if it is seriously damaged. To avoid waiting for two minutes if you are operating a Virtual Private Server that is known to be corrupt, you may use the **Fast Stop VPS** button. The option is available only for a Service VPS user (for example, vzagent0).

# **Working With VPS Files and Folders**

For a running VPS, you can navigate inside the VPS directory structure, list the VPS files and directories and perform all essential file operations on the **File Manager** page. This page can be accessed by following the File Manager link on the General tab of the VPS dashboard. **Right** after following this link, you are presented with a list of drives inside the VPS. Click on a drive (e.g. C:) to see its contents. Whatever the directory you are in, the following information is given on its contents:

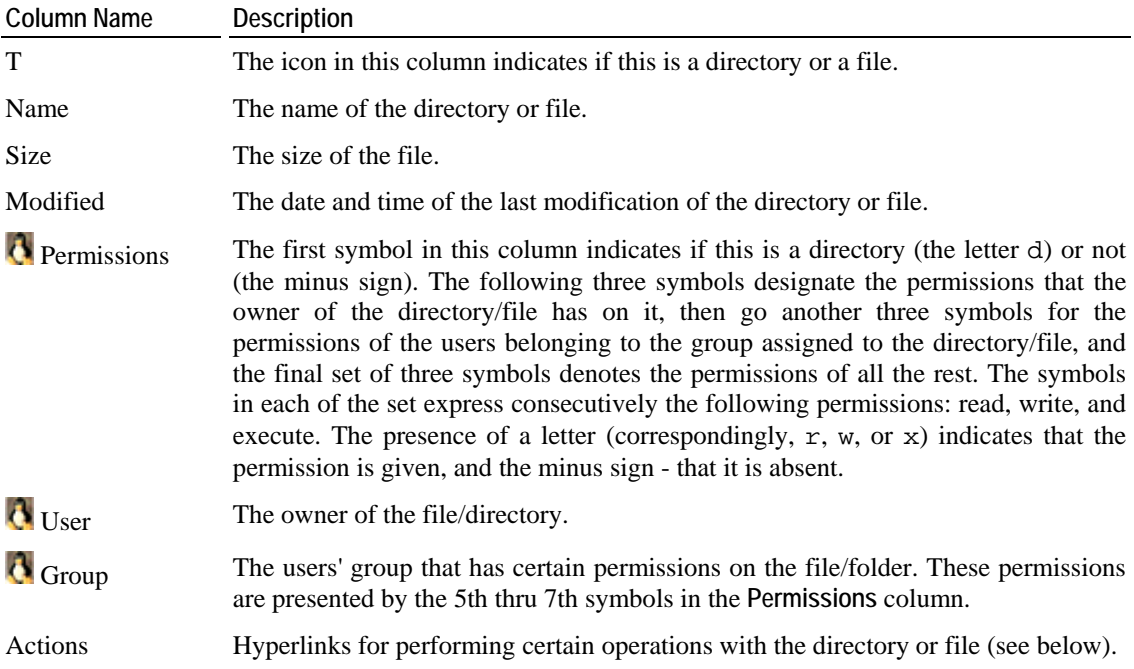

<span id="page-13-0"></span>**Note:** If the VPS is being repaired (see page [19\)](#page-18-0), the file manager root directory (/) corresponds to the /repair directory of the temporary VPS, in other words, it represents the root directory of the problem VPS, not that of the newly-created one.

Apart from viewing a list of files and directories with their essential properties, you are able to perform the following operations:

- Create a new folder in the current directory (see page [14](#page-13-0));
- Create a new text file in the current directory (see page [14\)](#page-13-0);
- Edit existing text files (see page [15\)](#page-14-0);
- Upload a file from your local computer to the current VPS directory (see page [15\)](#page-14-0);
- Download a file from the current VPS directory to your local computer (by clicking the diskette icon in the **Actions** column);
- Copy any number of files or folders to another directory inside the VPS (see page [15](#page-14-0));
- Move any number of files or folders to another directory inside the VPS (see page [15\)](#page-14-0);
- Edit the properties of any folder or file (see page [16\)](#page-15-0).
- Remove any number of files or folders by selecting them and following the **Remove** link.

To perform a certain operation (e.g. copying) on a number of directories or files, tick the corresponding checkboxes. The uppermost checkbox allows you to select all the directories and files at once.

### **Creating Folder**

The page where you can indicate the name of a new folder to be created is accessible by following the **Create Folder** link on the **File Manager** page.

Enter the folder name in the **Folder Name** field and click **Submit**. The new folder will be created in the current directory (designated above the field).

### **Creating Text File**

The **Create File** page allows you to create simple text files directly inside the VPS, without having to upload them from your local computer. The page where you can do it is accessible by following the **Create File** link on the **File Manager** page.

On the **Create File** page, you should enter the name of the file to be created in the current directory (this directory is indicated under the page heading) and, optionally, type the text of the file. Click **Create** when you are finished to create the new file.

### <span id="page-14-0"></span>**Editing Text File**

VZPP allows you to edit any text file inside your VPS directly thru the VZPP interface. The **Edit File** page can be accessed by clicking on the central icon in the **Actions** column for the corresponding text file on the **File Manager** page.

This page presents the contents of the file in an editable field. Make your modifications and click **Submit** to write a new version of the file.

### **Uploading File To VPS**

The current version of VZPP allows you to upload external files to the VPS, one file at a time. The **Upload File** page is displayed after clicking the **Upload File** link on the **File Manager** page.

Click the **Browse** button, navigate to the local file you wish to upload and double-click it. The path to the file will be displayed in the **Specify File** field. Another way of indicating the file is to enter this path manually.

When you click **Upload**, the file that you have specified will be uploaded to the current directory inside the VPS. For your reference, this directory is indicated above the **Specify File** field.

### **Copying Files and Folders Inside VPS**

The **Copy File(s)** page, where you can perform the copy operation, gets displayed after you have selected one or more files and/or folders by ticking the corresponding checkboxes on the **File Manager** page and clicked **Copy**.

On the **Copy File(s)** page, click **Select** and, in the popup window, navigate to the folder where you want to copy the files and/or folders, check the radio button to the left of it, and press **Select**. The path to the target folder will be displayed in the **Destination Path** field. Click **Copy** to begin the copy process.

### **Moving Files and Folders Inside VPS**

The **Move File(s)** page, where you can perform the move operation, gets displayed after you have selected one or more files and/or folders by ticking the corresponding checkboxes on the **File Manager** page and clicked **Move**.

On the **Move File(s)** page, click **Select** and, in the popup window, navigate to the folder where you want to move the files and/or folders, check the radio button to the left of it, and press **Select**. The path to the target folder will be displayed in the **Destination Path** field. Click **Move** to begin the move process.

### <span id="page-15-0"></span>**Editing File or Folder Properties**

The page where you can view and edit some properties of a certain file or folder is accessible by clicking the leftmost icon in the **Actions** column for the corresponding file or folder on the **File Manager** page.

The information is given on the following file or folder general properties, whether editable or not:

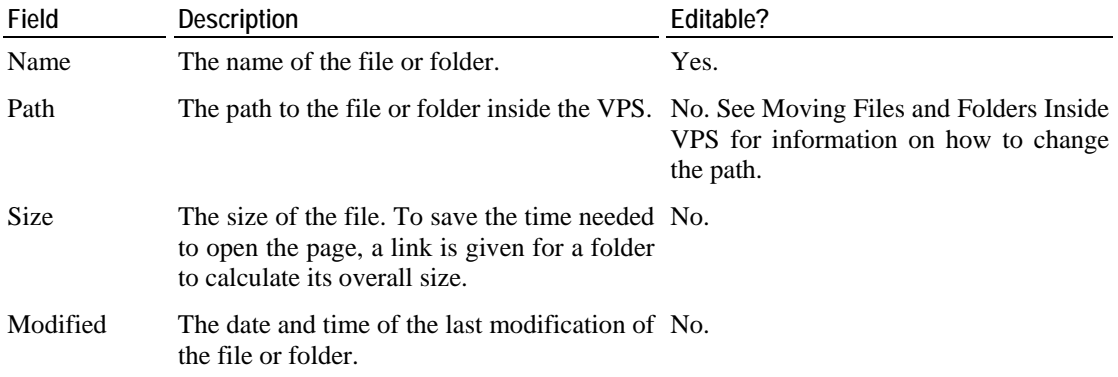

 In case of a Linux-based VPS, you can also change such file/folder properties as permissions and ownership.

When you click **Submit** on the **Change Properties** page, your changes will be applied to the given file or folder.

# **Changing VPS Root/Administrator Password**

The **Change root/Administrator password** page is displayed on clicking the **Change Password** link on the VZPP menu. Only the root/Administrator password for the current VPS can be changed. You should enter a new root/Administrator password for the current VPS into the fields provided and click **Change**.

Note that VZPP does not check the entered password as to its length and non-conformity to dictionary entries, so choosing a simple password rests entirely at your own risk. It is recommended to use a chaotic set of lowercase (a-z) and uppercase (A-Z) letters, digits (0-9), and punctuation marks as root/administrator password. The following punctuation marks are allowed: ! "  $\frac{1}{2}$  % & , ( ) \* + - . /; : < = > ? [ \ ] ^ \_ { | }. The space character, #, and @ symbols are not allowed. The password should not be less than 5 or more than 14 characters.

# <span id="page-16-0"></span>**Reinstalling VPS**

 VPS reinstallation means recovering the original state of a Virtual Private Server in case you have unintentionally modified, replaced, or deleted any file that is part of an application or OS template, and the action has brought about the VPS malfunction. The VPS reinstallation process restores these files as they were at the time when the VPS was created or when other applications were added to the VPS afterwards, if so.

Reinstallation is likely to bring about some irrevocable changes to your VPS, therefore, to be on the safe side, it is recommended to back up your VPS before reinstallation.

The **Reinstall VPS** introductory page is displayed after clicking on the **Reinstall VPS** link on the VZPP menu. Click **Next>** on this page to review the available options and to decide whether you really need to reinstall your VPS and in what way.

**Note:** If the VPS is running, clicking **Next>** on the introductory page will first take you to the page where you can stop the VPS, and only then to the page with the reinstallation options. The description of all possible VPS statuses is provided in the **VPS Statuses** section (on page [30](#page-29-0)).

### **Stopping VPS Prior to Reinstallation**

The given page of the **Reinstall VPS** wizard is displayed only if you have selected the **Reinstall VPS** option for a running VPS. Inasmuch as there is no possibility to reinstall running VPSs, on this page you can stop the VPS before proceeding to the reinstallation proper.

Press **Next** to stop the VPS you are going to reinstall. This will take you to the page where you can view the reinstallation options and select the appropriate ones.

### <span id="page-17-0"></span>**Selecting Reinstallation Type**

The page where you should choose the mode of reinstallation is displayed after you click **Next>** on the **Reinstall VPS** introductory page. You shall select one of the two reinstallation options and specify whether to preserve or drop your VPS password database.

When selecting a reinstallation option, bear in mind that there is one thing both options have in common: the original files of the OS and applications templates are restored in the VPS. Pay attention to the fact that any customization changes you have made to these files will be lost during the VPS reinstallation. In case you have not seriously modified any system configuration files, reinstalling the original files is likely to solve many problems.

However, you have probably already filled the VPS with your personal files. If you are sure these files cannot cause problems or you need them in your VPS, select the first option - **Preserve the existing VPS content**. In this case, your VPS is created anew with all existing files moved to the /old directory inside the VPS. You shall be sure there is enough disk space to perform this operation, otherwise, it will fail. Be prepared to move the necessary files from the /old directory to the new existing installation manually. If such files are numerous, this may prove a tedious task.

If you think you have nothing to lose at all, select the second option: **Drop the existing VPS content**. Your VPS will be erased and recreated from the original template(s). Naturally, all your personal files will be lost. That is why, you should select this option only if you have no valuable data in your VPS or if you have a backup of your personal files elsewhere.

Pay attention to the **Password Options** group. The **Preserve the password database** option retains the information on the VPS users and groups. Selecting the **Drop the password database** radio button will purge this information altogether and create only the root account with the password specified in the **Set root password** and **Retype password** fields under the radio button. This option may prove useful if your VPS has got a corrupted password database.

When you are done, click **Next>** to proceed to the **Reinstall VPS** confirmation page.

### **Confirming Reinstallation**

On the third page of the **Reinstall VPS** wizard you shall confirm the reinstallation or give it up. The reinstallation option you have chosen at the previous step is displayed for you to have a last chance to revise what you are about to do. Press the **Do Reinstall** button to begin the reinstallation process.

Do not forget to start the VPS when the operation is complete. To see the current status of the operation, click the Active Tasks link or press the  $\Box$ , or  $\Box$  icon on the title bar. Note that the icons vary according to the interface skin selected.

# <span id="page-18-0"></span>**Repairing VPS**

 Repairing a VPS is another way to solve problems with the VPS functioning. In Virtuozzo terminology, the VPS is mounted in the repair mode. This means that a new VPS is temporarily created from scratch with the same network and other parameters as the broken VPS, and the root directory of the broken VPS is mounted as /repair into the newly-created VPS. Thereafter, the administrator is supposed to connect to the new VPS via ssh or VZPP file manager (see page [13\)](#page-12-0) using the network and login parameters of the broken VPS, go to the /repair directory, and perform one of the following actions:

- **1** Find the personal data that needs to be saved and copy it to a safe location elsewhere. Do not copy your personal data directly into your new VPS, as it will be destroyed once you exit the repair mode. After quitting the repair mode, the broken VPS can be reinstalled and the personal data can further be loaded into it from the place where you have saved them.
- **2** Identify the source of the problem and manually correct it. This method can be recommended to advanced VPS administrators, as it presupposes some technical expertise. And it is still recommended to save first your personal data in a safe location, just in case something goes wrong.

**Note:** When working inside the VPS being repaired by means of the VZPP file manager, the file manager root directory (/) corresponds to the /repair directory of the temporary VPS, in other words, it represents the root directory of the problem VPS, not that of the newly-created one.

The **Repair Mode** page is accessible through the **Repair Mode** link on the VZPP menu. Pressing the **Run Repair** button on this page mounts the VPS in the repair mode. It is not necessary to stop the VPS beforehand; if the VPS is running at the moment of pressing the **Run Repair** button, it will be first automatically stopped. The description of all possible VPS statuses is provided in the **VPS Statuses** section (on page [30](#page-29-0)).

When the page is refreshed after pressing the **Run Repair** button, click the **Details** link at the end of the blue line to see if the repair mode has been successfully entered. Once the VPS enters the repair mode, connect to the new VPS via ssh or VZPP file manager and do what you deem reasonable inside the VPS. After closing your ssh session, press the **Repair Mode** link on the VZPP menu once again and press the **Finish Repair** button to exit the repair mode. After the repair mode is exited, the broken VPS is returned to the stopped state, and you may start it to check the repairing effect.

# <span id="page-19-0"></span>**Backing Up and Restoring VPS**

Any Virtual Private Server is defined by its operating system files, applications installed, configuration files, and personal information. VZPP allows you to back up all these components. A regular backing up of the existing Virtual Private Servers is essential for any VPS reliability.

The **Maintenance** page, which allows you to perform backing up and restoring operations, opens after you click the **Maintenance** link on the main menu or selecting the **Maintenance** link on the **VPS Management** dashboard accessible after clicking the **VPS Management** link on the menu. If you already have backups of the given VPS, it displays a table summarizing the backups.

**Note:** Apart from dealing with VPS backups, the **Maintenance** tab gathers links for all those operations that would guarantee the integrity and overall operability of your VPS, such as  $\mathbf{\hat{C}}$ reinstalling the VPS (the **Reinstall VPS** link) and mounting the VPS in the Repair Mode (the **Repair Mode** link).

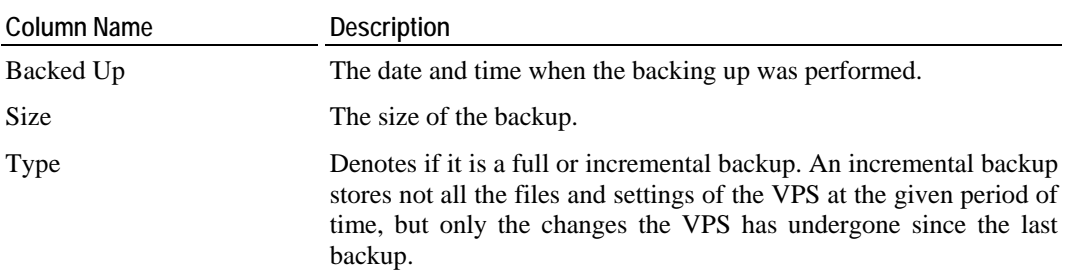

You can manage your backups on this page in the following ways:

- The **New Backup** button begins the process of backing up the current state of your VPS, be it running or not. The description of all possible VPS statuses is provided in the **VPS Statuses** section (on page [30\)](#page-29-0). This option is available only if you have not reached the maximal number of allowed backups for your VPS. If you have, remove one of the backups first (see below for details). VZPP allows you to place the backup of your VPS only onto the Node where your VPS is hosted.
- The **Restore VPS** button restores the VPS backup currently selected in the table. Only one backup should be selected for this operation. The page opened provides instructions to guide you through the process. The VPS will be restored with all the values overwritten from the backup, including its IP address, password, application set, etc. The changes in the VPS made after the date of this backup will be lost after the VPS has been restored.

**Note:** If you are using an IP address of your VPS to connect to it, you may have to reconnect to the VPS with the IP address retrieved from the backup after the VPS is restored.

- <span id="page-20-0"></span> The **Remove Backups** button removes the VPS backup(s) currently selected in the table. Usually this is done to provide extra space for making new VPS backups. Use the checkbox at the upper left corner to select/deselect all the backups at once.
- If you have reached the limit on the number of VPS backups you are allowed to create, you can make use of the **Renew Backup** button to renew a VPS backup without having to delete any of your existing VPS backups. By default, the oldest backup is renewed. You can also renew another VPS backup by selecting the checkbox opposite the corresponding backup and clicking on the **Renew Backup** button.
- Clicking on a backup date in the table opens the **Backup Details** page where you can also restore or remove the corresponding VPS backup.

### **Backup Details**

The **Backup Details** page available by clicking any backup link on the list of VPS backups provides general information on the corresponding backup and lets you perform a number of actions on the given backup by pressing the corresponding buttons. The information on backups is presented in the following table:

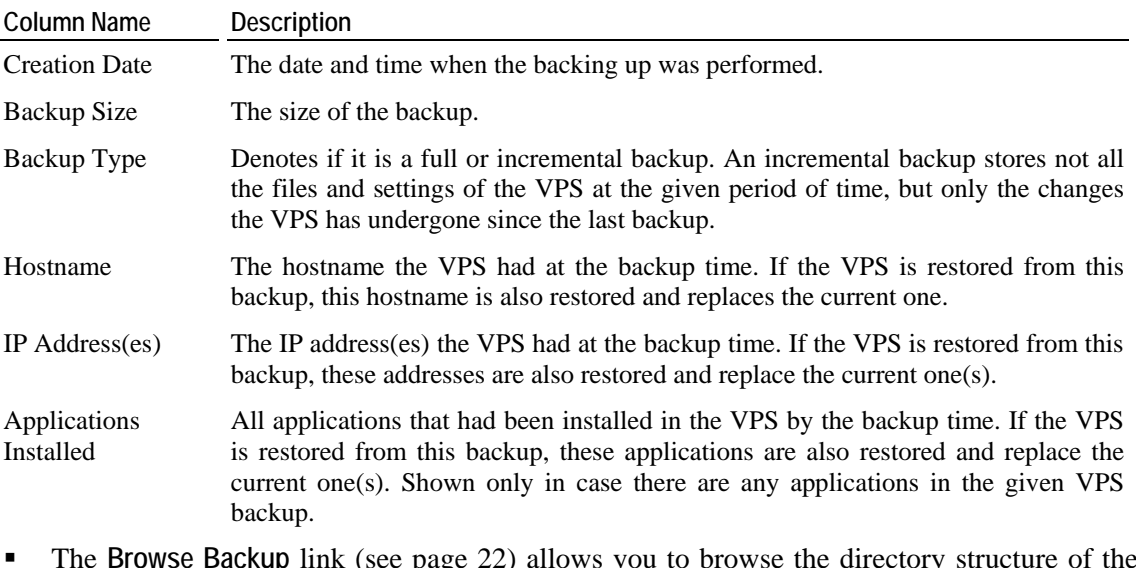

- The **Browse Backup** link (see page [22\)](#page-21-0) allows you to browse the directory structure of the archived VPS as if it had been already restored and to restore only the needed files and folders.
- The **Restore VPS** button restores the VPS from the current backup. The changes in the VPS made after the date of this backup will be lost after the VPS has been restored. Mind that you have to confirm restoring the VPS on the **Restore Confirmation** page to accomplish the process.
- The **Remove Backup** button removes the current VPS backup. Usually this is done to provide extra space for making new VPS backups.

### <span id="page-21-0"></span>**Browsing Backup Contents**

VZPP allows you to browse the directory structure of any VPS backup as if this backup had already been restored and restore only the needed files and folders. The **Browse Backup** page opens after you follow the **Browse Backup** link on the **Backup Details** page (see page [21\)](#page-20-0).

The contents of any directory inside a backup is presented in the table providing the following information:

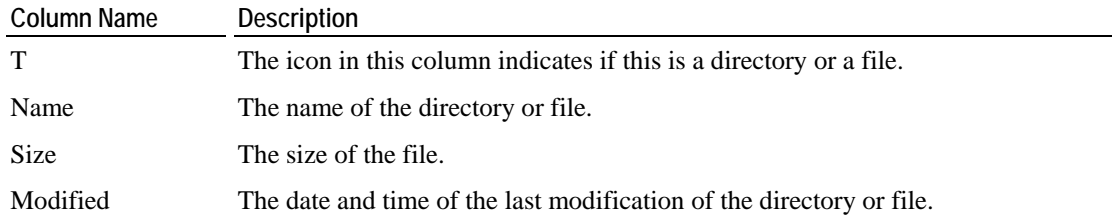

It is worth noting that if you are browsing an incremental backup, the information is shown not only on the files and folders from this backup, but on all the contents of the VPS, should it be restored from this incremental backup. In other words, the backed up VPS is always presented in its integrity and not as a collections of sporadic changes from the incremental backup.

To restore separate files and folders from the backup to the actual VPS, just select them by ticking the corresponding checkboxes in the rightmost column and click the **Restore** link.

# **Monitoring VPS Resources**

The **Resources** feature of VZPP allows you to view the current consumption of hardware resources by a Virtual Private Server. On the **Resources** page you can view the consumption of principal resources - CPU units, system resources, bandwidth, disk space, and disk inodes. This page is displayed on clicking the **Resources** link on the VZPP menu.

You can learn about the current consumption of the corresponding resource, and about the quota imposed on this resource for the VPS. The percent bars graphically show the current consumption of resources by the VPS.

In the **Current VPS template** table at the top of the **Resources** page, you can view the name, description and additional info on the VPS template the given Virtual Private Server is based on. **The name and description of the VPS template is unavailable for a Windows-based VPS due** to the present limitations of the product.

The resources and the usage data displayed on the **Resources** page are explained in the following table:

CPU This is a positive integer number that determines the minimal guaranteed percentage share of the CPU time your Virtual Private Server will receive. For stopped VPSs, this parameter is not available. **Load Average** for the CPU usage is the average number of active processes for the past 1, 5, and 15 minutes, respectively. Value 0.00 means that the CPU is idle, 1.00 that the CPU is fully used. Value 2.00 denotes that the CPU load exceeds the nominal value by two times.

- <span id="page-22-0"></span>System This is a cumulative figure presenting the averaged consumption of a number of critical memory-related parameters by your VPS.
- Disk Space Total amount of disk space allocated to the Virtual Private Server. When the space used by the Virtual Private Server hits the soft limit (or reaches 100% on the percent bar), the VPS can be allowed additional disk space up to the hard limit during the grace period (see below for more details on the grace period). To the left of the percent bar there is a table presenting a more detailed account of the resource usage. It deciphers the percentage figure at the bar and yields the numeric data on the total amount of disk space set for the VPS, the disk space consumed at the moment and the portion of the disk space that rests yet available for the VPS usage.
- Disk Inodes Total number of disk inodes (files, directories, and symbolic links) allocated by the Virtual Private Server. When the number of inodes used by the Virtual Private Server hits the soft limit, the VPS can create additional file entries up to the hard limit during the grace period (see below for the more details on the grace period). To the left of the percent bar there is a table with a more detailed account of the resource usage. It deciphers the percentage figure at the bar and yields the numeric data on the total number of disk inodes set for the VPS, the number of disk inodes consumed at the moment and the share that rests yet available for the VPS usage.
- **B** Bandwidth There may be limitations imposed on the bandwidth for outgoing traffic available for the VPS. This indicator shows what portion of available bandwidth is currently used.

You can view details on the resources consumption by clicking the **Extended** button.

**Note:** If any resource has "n/a" in the **Current Use** field, this means that either this field makes no sense for the given resource (for example, the quotatime resource is not used if you are not on the grace period) or your VPS is down, so some information on resources consumption cannot be fetched.

The resources are grouped by their relations to various computer subsystems for you to easier find the information on the resource that interests you. The last three groups of VPS resources - **Primary UBC Parameters**, **Secondary UBC Parameters**, and **Auxiliary UBC Parameters** - are the ones that constitute the averaged value of the **System** parameter on top of the **Resources** page.

Note: The Secondary UBC Parameters and Auxiliary UBC Parameters groups are available only for HNs with the Linux operating system installed.

To learn more on the particular resources comprising all the presented groups, see the **Extended Resource Consumption Data** section (on page [27\)](#page-26-0).

### **System Resource**

The **System** percent bar on the **Resources** page reflects the current consumption of the Hardware Node memory-related resources by your Virtual Private Server. These resources can be displayed by clicking the **Primary UBC parameters** block on the **Resources** page. The current memory consumption of your VPS may relate to either of the four zones: green, yellow or red. **There** is also a black zone indicator implemented for Linux-based VPSs.

The **System** percent bar is marked green if the VPS on the average consumes less than 90% of memory-related resources allowed to it. To view the current consumption of any particular memory-related resource, press the **Extended** button on the **Resources** page.

<span id="page-23-0"></span>The **System** percent bar is marked yellow if the VPS consumes between 90% and 100% of the memory-related resources allowed to it. This is an averaged value, so you should find out what particular resource is causing the problem. To view the current consumption of any particular memory-related resource, press the **Extended** button on the **Resources** page.

It is up to you to decide whether this situation suits you, but you should bear in mind that additional applications launched inside the VPS might experience shortage of some memoryrelated resources. Judging by the offending resource, you might determine the reason for its shortage and take the corresponding measures.

The **System** percent bar is marked red if the VPS is currently consuming 100% or more of the memory-related resources allowed to it. This is a very serious situation, so you should get to know what particular resources are causing the problem as the shown value is average across all the memory-related resources. To view the current consumption of any particular memoryrelated resource, press the **Extended** button on the **Resources** page. Judging by the offending resources, determine the reason for the problem or call for your provider's support.

A VPS is allowed to consume more than 100% of its quota only in extreme situations. If you do not solve the problem in a reasonable time, applications running inside the VPS may be denied some of the resources, so application crashes and other problems are most probable.

 The **System** percent bar is marked black if the VPS has been denied some memory-related resources due to their overusage. This might have resulted in application crashes or other problems inside the VPS. This is a very serious situation, so you should get to know what particular resources are causing the problem as the shown value is the average across all the memory-related resources. To view the current consumption of any particular memory-related resource, press the **Extended** button on the **Resources** page. Judging by the offending resources, determine the reason for the problem or call for your provider's support.

**Note:** After the situation has been corrected, please wait 4 minutes for the zone color to be reset.

### **CPU Resource**

The **CPU** percent bar on the **Resources** page reflects the current consumption of the Hardware Node CPU time by the Virtual Private Server. The percent value is calculated not in proportion to the power of the Hardware Node, but in proportion to the limit on using the Node CPU power by the VPS. Judging by the color of the percent bar, the current CPU consumption of the VPS may relate to either of the three zones: green, yellow, and red.

The **CPU** percent bar is marked green if the VPS consumes less than 90% of the CPU time allowed to it. This means that you can run more applications inside the VPS without violating the performance of the current ones. If the VPS consumes more than 90% of the allowed CPU time, but for an insignificant time, the color remains green as this situation is not perilous.

The **CPU** percent bar is marked yellow if the VPS consumes between 90% and 100% of the CPU power allowed to it for a relatively long while. Usually this means that the running processes consume too much CPU power. It is up to you to decide whether this situation suits you, but you should bear in mind that additional applications launched inside the VPS might experience shortage of available CPU power. You may need to consider the possibility of cutting down the number of processes.

<span id="page-24-0"></span>The **CPU** percent bar is marked red if the VPS consumes 100% of the CPU power allowed to it, i.e. all the available CPU power, for a long time. Usually this means that currently there is some CPU-intensive process inside the VPS caused by a temporary task. For example, this may happen if you are compiling a package in the VPS or in similar cases. In this case you should simply wait for this task to complete.

However, if you do not know the reason for the CPU overconsumption, turn to the VZPP **System processes** page to determine which process(es) are causing the problem and take the corresponding measures. For example, you might want to terminate or kill the offending process. Otherwise, the system performance may continue low for a long while.

### **Bandwidth Resource**

 The **Bandwidth** percent bar on the **Resources** page informs you of the bandwidth for outgoing traffic the VPS is currently using related to the bandwidth limit you have imposed on the VPS. There can be no limitations on the bandwidth for in-going traffic, so there's no indicator for it. The value of the bandwidth parameter is not calculated in real time, but averaged for the latest hour.

As far as you cannot exceed the bandwidth limit and there is no danger in approaching this limit, the bandwidth consumption is always in the green zone, unlike other resources consumption. If you do not set any bandwidth limits, the bandwidth parameter is not available.

### **Disk Space Resource**

The **Disk Space** percent bar on the **Resources** page and on the status bar of any VZPP window reflects the current consumption of the Hardware Node disk space by the Virtual Private Server. The percent value is calculated not in proportion to the total disk space of the Hardware Node, but in proportion to the soft limit (quota) on using the Node disk space by the VPS.Judging by the color of the percent bar, the current disk space consumption by the VPS may relate to either of the four zones: green, yellow or red. There is also a black zone indicator for VPSs hosted on a Linux Node.

The **Disk Space** percent bar is marked green if the VPS consumes less than 90% of disk space allowed to it. This means that the VPS has currently no problem with disk space.

The **Disk Space** percent bar is marked yellow if the VPS is using between 90% to 95% of the disk space available to it on the Hardware Node. The situation is moderately dangerous. You should consider the possibility of erasing unnecessary data from the VPS, or it may be a problem to upload new data to it.

<span id="page-25-0"></span>The **Disk Space** percent bar is marked red if the disk space consumption value lies within the range from 95% to 100% allowed to the VPS on the Hardware Node. This is a very serious situation, and, depending on the considered parameter, either some process might be killed at any time in the VPS, or the next resource allocation request might be refused to you VPS. Therefore you should erase unnecessary data from the VPS immediately. On a Linux Node, a VPS is allowed to consume more than 100% of its quota only during the grace period (see the quotatime parameter in the resources consumption details). If you do not solve the problem during this time, the VPS will be denied some of the disk space and you might lose valuable data. For a VPS running on a Linux Node you can consult .ssh directories to rearrange the disk space consumption.

 The **Disk Space** percent bar is marked black if the VPS has reached the hard limit, and either a resource allocation has been refused or some process has been killed. This might have resulted in a loss of some valuable data or other problems inside the VPS. To discontinue this very serious situation, you should erase unnecessary data from the VPS immediately.

**Note:** After the situation has been corrected, please wait 4 minutes for the zone color to be reset.

### **Disk Inodes Resource**

 The **Disk Inodes** percent bar on the **Resources** page reflects the current consumption of the Hardware Node disk inodes (files, directories, and symbolic links) by the Virtual Private Server. The percent value is calculated not in proportion to the total disk inodes available on the Hardware Node, but in proportion to the soft limit (quota) on using the disk inodes by the VPS. Judging by the color of the percent bar, the current disk inodes consumption by the VPS may relate to either of the four zones: green, yellow, red, or black.

The **Disk Inodes** percent bar is marked green if the VPS uses less than 90% of disk inodes allowed to it. This means that new files, directories, or symbolic links can so far be fearlessly created inside the VPS.

The **Disk Inodes** percent bar is marked yellow if the VPS uses between 90% and 100% of the disk inodes available to it on the Hardware Node. You should consider the possibility of erasing unnecessary files/directories/symbolic links from the VPS, or it may be a problem to upload new data to it.

The **Disk Inodes** percent bar is marked red if the VPS is currently using 100% or more of disk inodes allowed to it on the Hardware Node. This is a very serious situation, so you should erase unnecessary files/directories/symbolic links from the VPS immediately. A VPS is allowed to consume more than 100% of its quota only during the grace period (see the quotatime parameter in the resources consumption details). If you do not solve the problem during this time, the VPS will be denied some of the disk inodes and you might lose valuable data.

The **Disk Inodes** percent bar is marked black if the VPS has been denied some disk inodes due to their overusage. This might have resulted in a loss of some valuable data or other problems inside the VPS. To discontinue this very serious situation, you should erase unnecessary files/directories/symbolic links from the VPS immediately.

**Note:** After the situation has been corrected, please wait 4 minutes for the zone color to be reset.

### <span id="page-26-0"></span>**Extended Resource Consumption Data**

The **Extended** page (accessible through opening the **Resources** page first via VZPP menu and then clicking the **Extended** button on the displayed page) provides an ample description of every resource parameter used by the VPS.

The following resource parameters are available for extended monitoring:

#### **CPU Parameters**

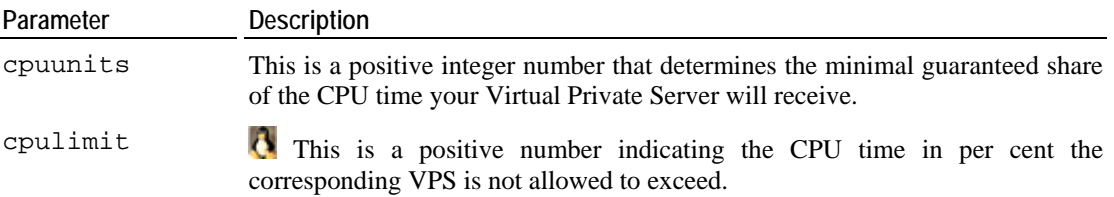

#### **Disk Quota**

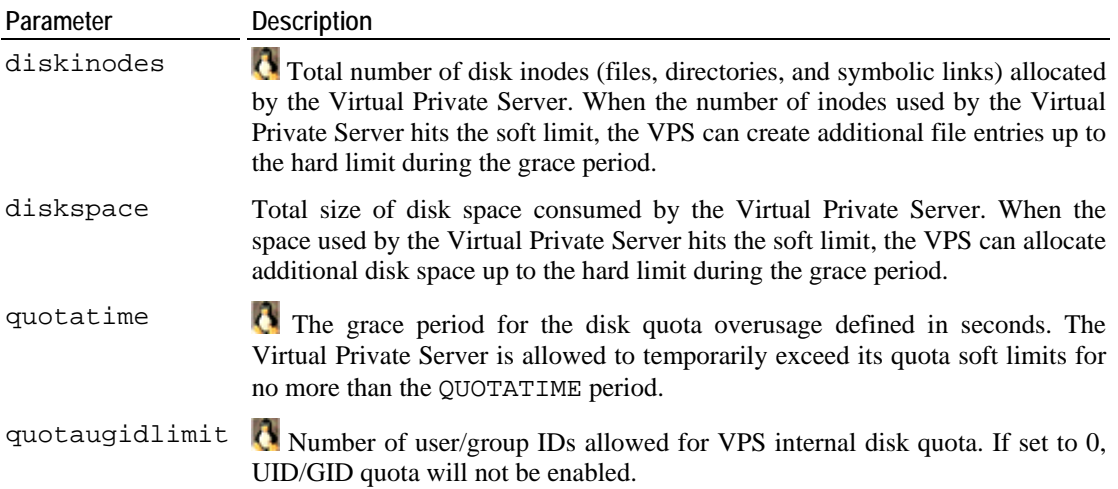

The resources a Virtual Private Server may allocate are defined by the system resource control parameters, also called user beancounters (UBC). These parameters can be subdivided into the following categories: primary, secondary and auxiliary parameters. The primary parameters are the starting point for defining the relative power of a Virtual Private Server. The secondary parameters are dependent on the primary ones and are calculated from them according to a set of constraints. The auxiliary parameters help improve fault isolation among applications in one and the same Virtual Private Server and the way applications handle errors and consume resources.

Listed below are all the system resource control parameters. The parameters starting with "num" are measured in integers. The parameters ending in "buf" or "size" are measured in bytes. The parameters containing "pages" in their names are measured in 4096-byte pages in the Virtuozzo 32-bit version and in 16384-byte pages in the Virtuozzo 64-bit version for IA-64 processors.

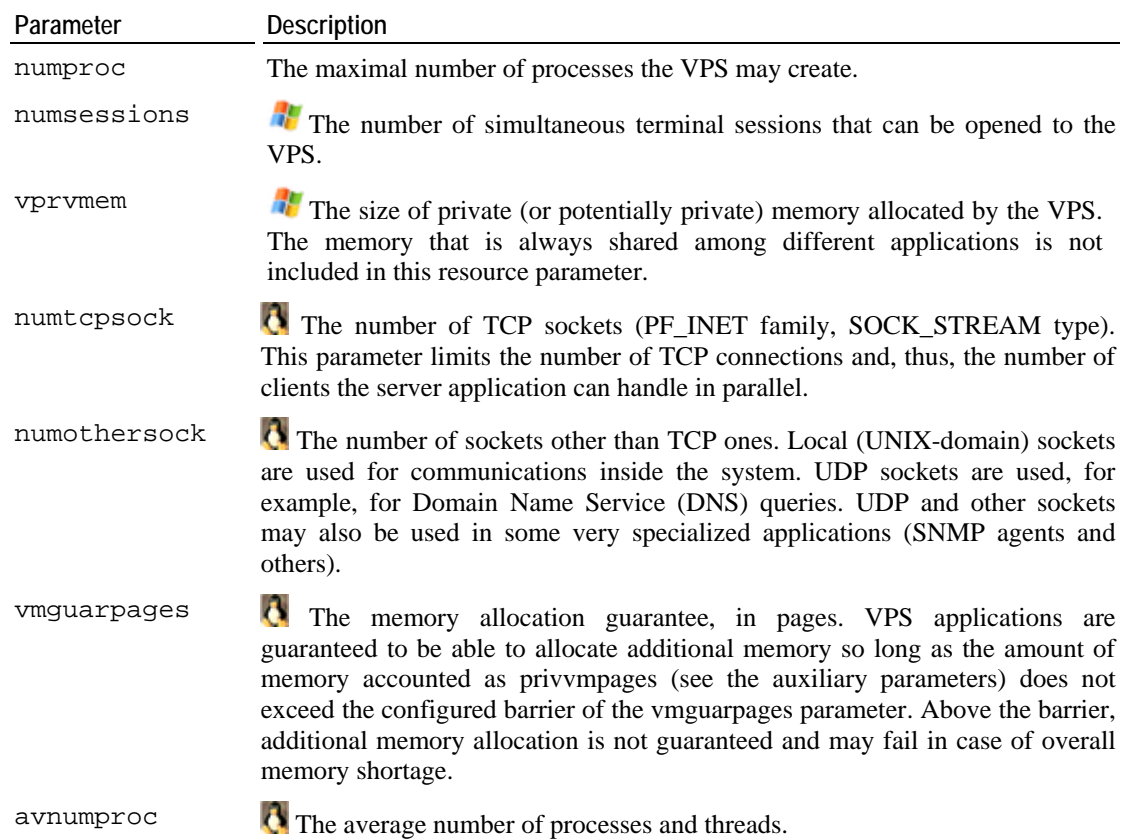

#### **Primary UBC parameters**

#### **Secondary parameters**

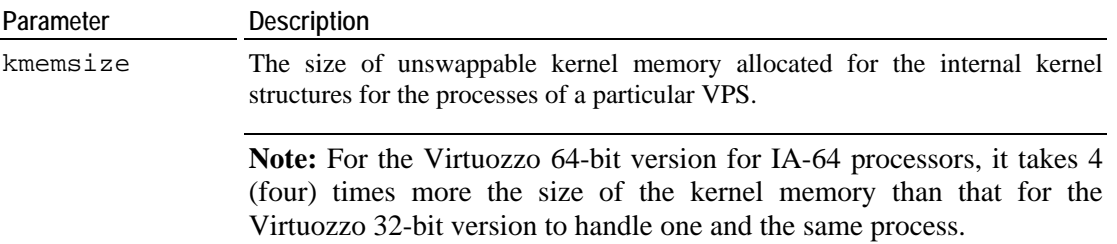

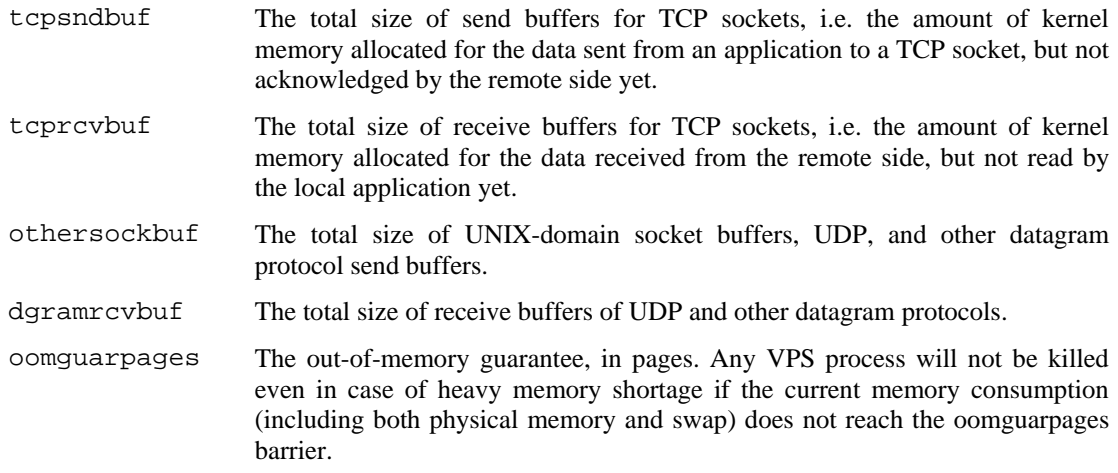

### **Auxiliary parameters**

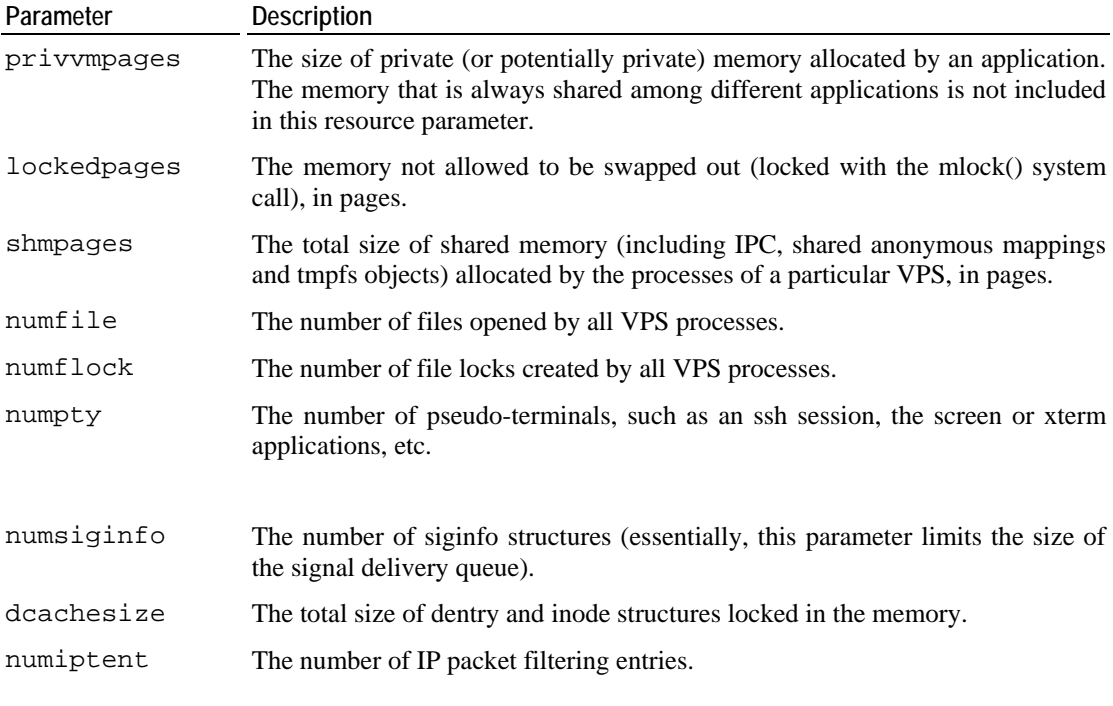

The information on the resources is organized into the following table:

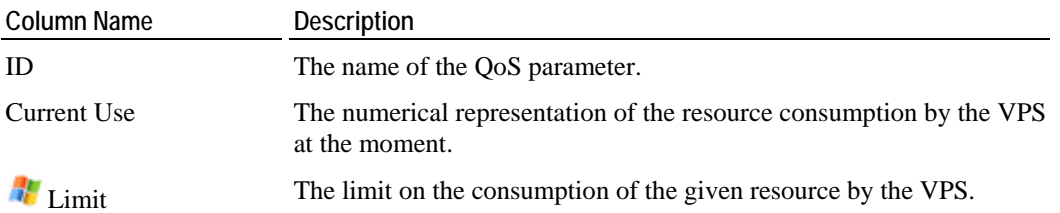

<span id="page-29-0"></span>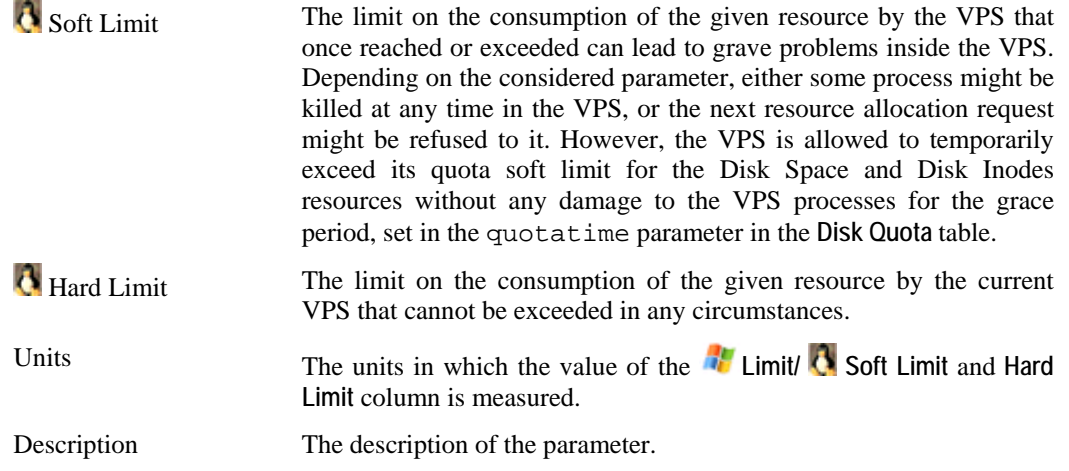

# **VPS Statuses**

At any point of time, any VPS is characterized by a status (or state). There are four stable statuses and a number of transitional statuses that a VPS may have. If the VPS is in one of the stable states, it means that it is likely to continue in this state until its administrator performs a task that would change its status. If the VPS is in one of the transitional states, it means that it is currently passing from one stable state to another. During a transition stage, no operation can be performed on the VPS until the transition is finished.

The stable statuses are:

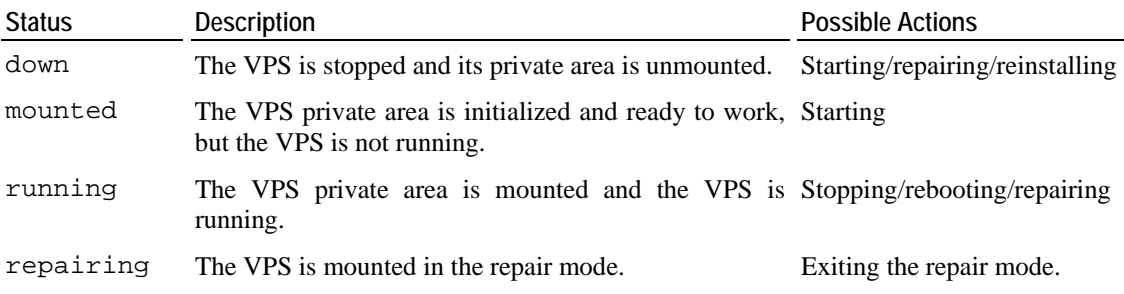

The transition statuses are:

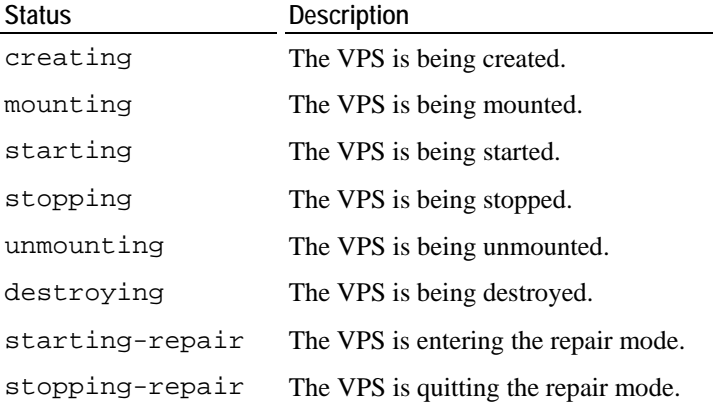

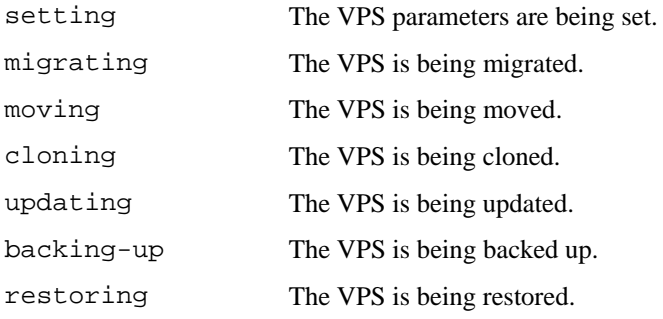

#### <span id="page-31-0"></span>C HAPTER 3

# **Managing VPS Services and Processes**

VZPP allows you to manage services and processes inside VPSs in a number of ways by following the corresponding links on the **VPS Services** dashboard. You can:

- Open a list of principal services inside your VPS through the **System Services** link with the opportunity to start, stop, restart any of them and control their autostart option.
- Open a list of processes running inside the VPS by clicking the **System Processes** link with the opportunity to send various signals to any of the processes.
- Log in to the Plesk control panel via the **Plesk Panel** link in case the corresponding template is installed in the VPS. If the Plesk template is not installed, the **Plesk Panel** link is not displayed. Instead you can make use of the **Install Plesk** link provided in lieu of the **Plesk Panel** link to install the Plesk control panel in the VPS ( $\bullet$  this link is available for a Virtual Private Server running the Linux operating system).
- Log in to the Confixx control panel by choosing the **Confixx control panel** link in case the corresponding template is installed in the VPS. If the template is not installed, the **Confixx control panel** link is not displayed. The feature is available for a Linux-based VPS.
- Open an ssh terminal window with the help the **SSH Connection** link for connecting to the VPS via SSH. This link is available if you are managing a VPS running the Linux operating system.
- Open a Remote Desktop terminal window through the **Remote Desktop** link for connecting to the VPS via RDP (Remote Desktop Protocol). This link is available if you are managing a VPS running Windows 2003 Server.
- Open the VPS Firewall page through the **Firewall** link if the VPS you manage runs the Linux OS.

### **In This Chapter**

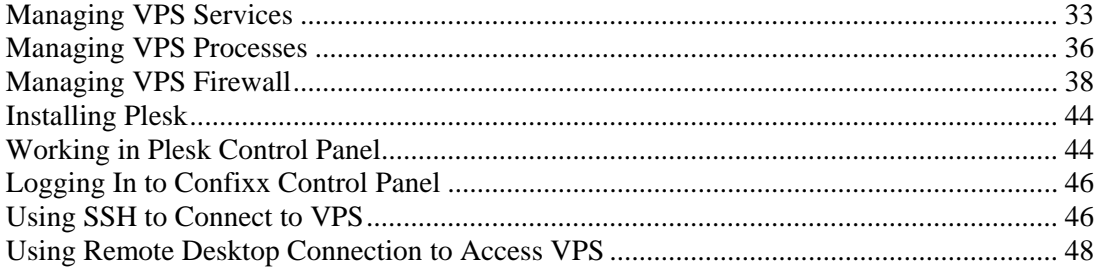

# <span id="page-32-0"></span>**Managing VPS Services**

The process of managing services inside Virtual Private Servers running the Windows operating system and the Linux operating system varies slightly:

- To learn how to manage services in VPSs running the Linux operating system, please see the **Managing Services in Linux** subsection.
- To learn how to manage services in VPSs running the Windows operating system, please see the **Managing Services in Windows** subsection.

### **Managing Services in Linux**

 The **System Services** page is displayed after clicking on the **System Services** link on the **VPS Services** dashboard. The page has two tabs: **Standard** and **Xinetd** (see page [34\)](#page-33-0).

The **Standard** tab is used to view all the services you are running on the VPS except for the xinetd-dependent services. To see the xinetd-dependent services list, click the **Xinetd** tab. By default, 20 services are shown for each tab, but you may have more services displayed by pressing the appropriate link on top of the table. You may also have the **System Services** table display only those services that have a particular name or status. On top of the table, press the  $\mathbb{P}^{\bullet}$  icon to display the fields where you can specify the name or the status of the service you wish to view; then click on the **Search** link.

The **Standard** page presents a table reflecting the services inside the VPS and providing the following information:

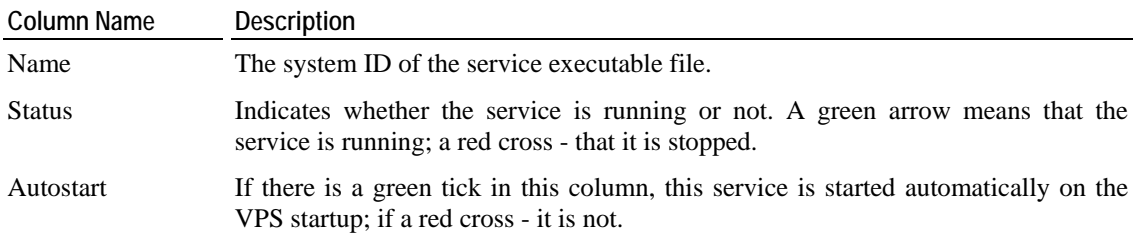

You can perform the following actions on any service in the table:

- Stop the service by selecting its checkbox and clicking on the **Stop** button. Only running services are subject to this action.
- Restart the service by selecting its checkbox and clicking **Restart**. Only running services are subject to this action.
- Start the service by selecting its checkbox and clicking on the **Start** button. Only stopped services are subject to this action.
- Enable/disable the autostart feature by clicking the name of the service in the **Name** column and opening the **Services Details** page, where you can manage the option.

**Note:** If you have just started the VPS and opened the **Services** page, not all the services may have had enough time to start. Wait a little and refresh the page to update the state of the services.

#### <span id="page-33-0"></span>**Managing xinetd-Dependent Services**

 The **System Services** page is displayed after clicking on the **System Services** link on the **VPS Services** dashboard. The page has two tabs: **Standard** (see page [33](#page-32-0)) and **Xinetd**.

The **Xinetd** tab is used to view all the services you are running on this VPS that are dependent on the xinetd service. To see the other services, click the **Standard** tab. By default, 20 services are shown for each tab, but you may have more services displayed by pressing the appropriate link on top of the table. You may also have the **System Services** table display only those services that have a particular name or status. On top of the table, press the  $\mathsf{P}^-$  icon to display the fields where you can specify the name or the status of the service you wish to view; then click on the **Search** link.

The **Xinetd** page presents a table reflecting the xinetd-dependent services inside the VPS and providing the following information:

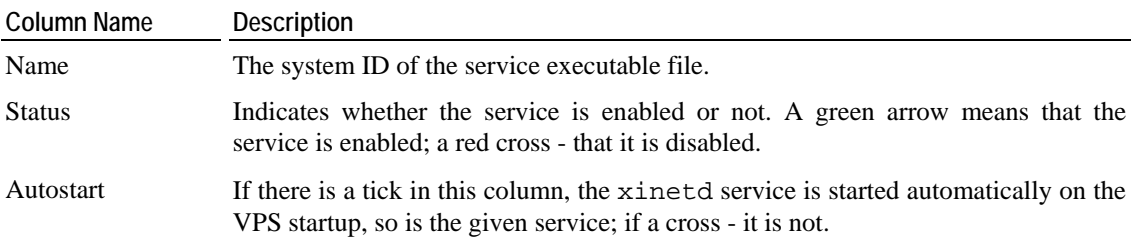

You can perform the following actions on any service in the table:

- Enable the service by selecting its checkbox and clicking on the **Enable** button. Only disabled services are subject to this action.
- Disable the service by selecting its checkbox and clicking on the **Disable** button. Only enabled services are subject to this action.

#### <span id="page-34-0"></span>**Viewing Service Details**

**The Service Details** page opened on clicking the name of the service you have selected on the **System Services** page provides the principal information on the given service and lets you manage it.

The following information is provided:

- The description of the service;
- Whether the service is running or stopped;
- Whether the service is started automatically on the VPS startup or not.

You may perform the following actions on any such service:

- Stop the service by clicking the **Stop Service** button. Only running services are subject to this action.
- Restart the service by clicking the **Restart Service** button. Only running services are subject to this action.
- Start the service by clicking the **Start Service** button. Only stopped services are subject to this action.
- Enable/disable the autostart feature by clicking the **Enable Autostart**/ **Disable Autostart** button, correspondingly.

#### **Viewing xinetd-Dependent Service Details**

The Service Details page opened on clicking the name of the service you have selected on the **Xinetd** tab of the **System Services** page provides the principal information on the given service and lets you manage it.

As the service is dependent on the xinetd service, i.e. xinetd is charged with launching the service when necessary, you can only either enable or disable such a service - depending on its current state - by clicking the **Enable/Disable Service** button, correspondingly. Moreover, the xinetd service must be running to perform any such action; otherwise, the operation will result in an error. You cannot manage the autostart feature of xinetd-dependent services, as its value is inherited from the xinetd service.

### **Managing Services in Windows**

 The **System Services** page is displayed when clicking on the **System Services** link on the VZPP main menu. It presents the table reflecting those services inside your VPS that you can manage. The table provides the following information:

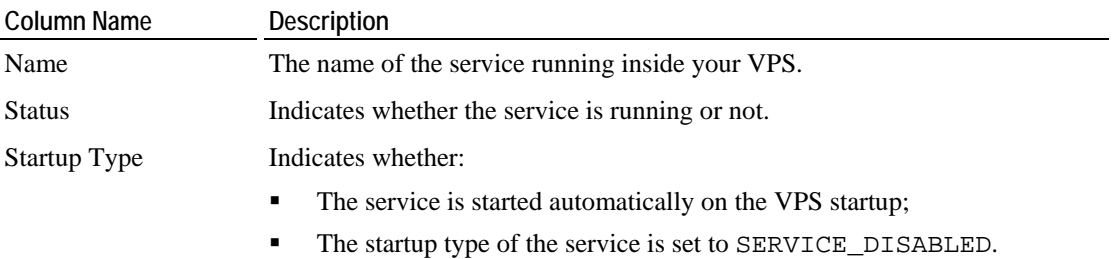

<span id="page-35-0"></span>Logon as **Indicates** the user account (the LocalService account, the NetworkService account, etc.) that was used to start the service.

You can perform the following operations on any service in the table:

- Stop the service by selecting its checkbox and clicking on the **Stop** button. Only running services are subject to this action.
- Restart the service by selecting its checkbox and clicking **Restart**. Only running services are subject to this action.
- Start the service by selecting its checkbox and clicking on the **Start** button. Only stopped services are subject to this action.
- Open the **Services Details** page to enable/disable the autostart feature by clicking on the name of the service in the Name column.

To facilitate working with VPS services, you may have the **System Services** table display only those services that have a particular name, startup type (automatic, manual, disabled), are in a certain state (running or stopped), or were started by a certain user. On top of the table, press the  $\mathbb{P}$  icon to display the fields where you can specify the parameters your services should meet; then click on the **Search** link. To view all the services currently running inside your VPS, click on the **Show All** link to the right of the parameter fields.

#### **Changing Service Startup Type**

**The Service Management** page opened on clicking the name of the service you have selected on the **System Services** page allows you to change the startup type of your VPS services:

- Make a service automatically start on the VPS startup by selecting the **Automatic Startup** checkbox and clicking on the **Submit** button.
- Set a service as "manual" meaning that you should start the service manually before it can be loaded by the operating system and made available for use. To this effect, select the **Manual Startup** checkbox and click on the **Submit** button.
- Disable a service by selecting the **Startup is Disabled** checkbox and clicking on the **Submit** button.

**Note:** Changing the default service settings might prevent key services from running correctly. It is especially important to use caution when changing the startup type of services that are configured to start automatically.

# **Managing VPS Processes**

The **System Processes** page is displayed when clicking on the **System Processes** link on the VPS Services dashboard. It presents a table reflecting all the running processes inside the VPS. The table provides the following information:

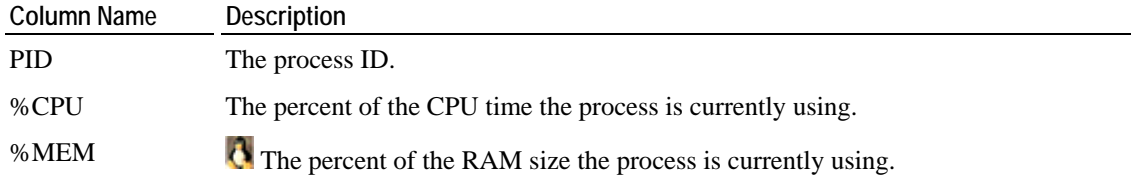

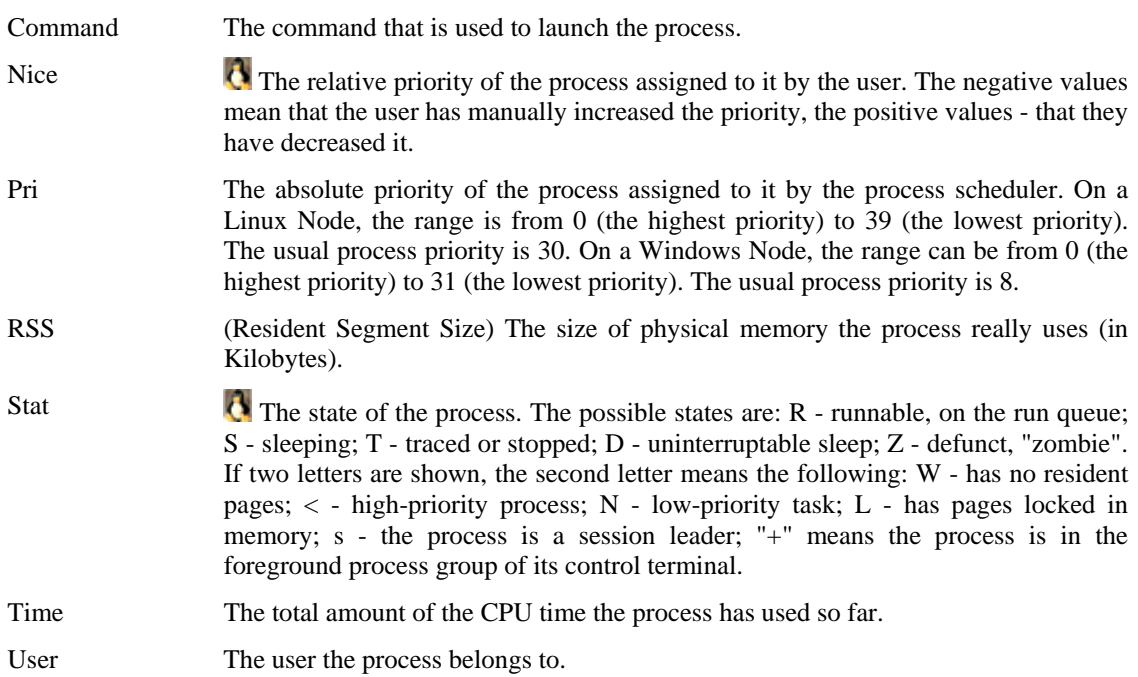

To have the information in the table refreshed automatically with the current values, click the **Enable Auto Refresh** button. It is worthy to note that only the table on the current page is refreshed, which takes much less resources in comparison with refreshing the whole VZCC page.

You may select any number of processes by ticking the checkbox(es) against the corresponding process(es) (tick the uppermost checkbox to select all the processes at once) and send them a standard signal. Choose the needed signal on the drop-down menu and press the **Send Signal** button. The following signals can be sent:

- SIGHUP is a hang-up signal. It is often used to ask a daemon process to re-read its configuration.
- SIGTERM sends the termination signal to the process. This is the best way to give the process a chance for an orderly shutdown and proper data saving. As the process might be able to catch this signal and stay alive, you may have to make use of the sigkill or sigint signals.
- **O** SIGCONT continues the process causing it to resume.
- SIGSTOP stops (suspends) the process. The process will still be on the task list.
- SIGINT causes the process to immediately interrupt. The signal is very close to sigkill, the difference being that, unlike sigkill, it can be caught by the process and ignored if the process gets out of hand. In this case you should send sigkill to shut down the process.
- $\blacksquare$  SIGKILL unconditionally kills the process. Mind that sending  $\text{sigkill}$  to any process removes any chance for it to do a tidy cleanup and shutdown, which might have unfortunate consequences.

# <span id="page-37-0"></span>**Managing VPS Firewall**

 A firewall is part of your OS and its security. Its main function is to block or permit traffic between two systems or two parts of a network. A firewall is either a program ( or a set of programs) or a computer it runs on. Virtuozzo has a built-in firewall that can be managed through both the Virtuozzo Power Panels and the Virtuozzo Control Center. Along with - and apart from - the VZPP and VZCC web interface a command line is an effective tool to manage a firewall. Here are the basic principles that make a firewall work.

A firewall applies a control *policy* over the firewalled system. There are three policies:

- *accept* the packet: if the packet is accepted, it gains access to the system;
- *drop* the packet: if the policy is to drop the packet, the packet is denied access to the system;
- *reject* the packet: the system does not let the packet in, notifying the sender of the fact;

The policies, along with ports and protocols, are chains' attributes. A *chain* is a list (or a chain) of rules grouped by the criterion of what type of packets they process. There are three packets types:

- *input;*
- o*utput;*
- *forward.*

Therefore we can create three chains - the Input chain, the Output chain and the Forward chain. The Input chain examines the incoming packets. If there is a rule to process a packet, the latter is either let in (accept policy) or not (drop/reject policy). Otherwise, the packet is examined by the next rule. If, finally, there is not any rule to match, the default system policy is applied. The first rule applied to a packet is the first one on the list that forms a chain.

If a packet is created inside the system, it is sent to the Output chain.

Packets that pass through the system, traverse the Forward chain.

When configuring a firewall, you can change a rule's position on the list, delete a rule from the list, create, edit and add rules to the list.

To configure the firewall, click on the **Firewall** link on the VPS Services dashboard.

### **Configuring Firewall in Normal Mode**

 In the normal mode the rules you delete or add are called *access rules*. The VPS access rules are 15 preset groups of standard firewall rules. Each access rule refers to a most widely used service and corresponds to a number of standard firewall rules that ensure the availability of this service. In the normal mode each access rule is dealt with as a single entity. This implies that enabling or disabling an access rule results in enabling or disabling all the standard firewall rules it corresponds to. By default, 6 preset access rules are active:

- **1** Access to outer world;
- **2** DNS server;
- <span id="page-38-0"></span>**3** Mail server;
- **4** POP3 server;
- **5** SSH server;
- **6** WEB server.

The remaining 9 access rules that are not enabled by default can be added on the page, which you can access by clicking **Add access rule**.

To delete a rule, select one of the check boxes on the right of the screen, click **Delete** over the check boxes, and then **OK** to confirm. To delete all the rules, select the uppermost check box, click **Delete** over the check boxes, and then **OK** to confirm. Note that no access rules can be permanently deleted from the system. A *deleted* rule is, in fact, temporarily disabled and can be enabled back as described on the **Adding Access Rule in Normal Mode** subsection (on page [39\)](#page-38-0).

To change the mode, click **Firewall Setup**.

**Note:** If this page informs you that you cannot manage firewall on this VPS, refer to the **Dealing With Misconfigured Firewall** subsection.

#### **Dealing With Misconfigured Firewall**

 If your firewall has not been configured yet, you are most probably having this page now. The page can also appear if you did misconfigure your firewall. The common way to misconfigure a firewall is to add or edit your own specific rules in the advanced mode and then switch to the normal mode without deleting these rules first.

At this point you will have to decide upon one of two basic strategies: to select the normal mode or to select the advanced mode:

- select the normal mode to deny all services except those critical to connecting to the Internet. To select the normal mode, click **Switch the firewall back to the normal mode**.
- select the advanced mode to create a rule to permit, deny, or monitor the access to or from the system for each service you need. If you are going to separately edit each rule, click **Select the advanced firewall mode**.

### **Adding Access Rule in Normal Mode**

 To open this page, follow the **Add Rule** link on the **Firewall** page. Here you have the rules that have not been included into the list of active rules you can see on the **Firewall** page. To *add* a rule here means actually to *enable* it. To add a rule, select a check box on the opposite and click **Submit** - or **Cancel** if you want to restore the firewall settings prior to the last action.

### <span id="page-39-0"></span>**Selecting Mode**

 If you have only just started using the firewall by clicking the **Firewall** link on the VPS Services dashboard, the **Firewall Setup** page is the first one you have displayed.

On the **Firewall Setup** page, you can choose one of the following modes your firewall operates in:

- The normal mode. If the security strategy you are planning out does not require a complicated system of specific rules and all you are going to do is as simple as providing your system with access to the Internet and the maximum safety, then the best option is the normal mode.Hence, select the normal mode to configure your firewall using the 15 built-in access rules (see page [38](#page-37-0)) or to fix the firewall rules settings corrupted either in the advanced mode or in the normal mode.
- The advanced firewall mode with default policy Accept, or the advanced firewall mode with default policy Drop. The advanced mode takes more time and experience to configure, but then there is more flexibility and potential in it to make use of.

Besides, the **Firewall Setup** page can be reached with the **Firewall Setup** link from both advanced and normal mode pages. If so, the choice is quite the same.The only difference is that in this case the normal mode can also be used as an option to reset to if you want to roll back the changes in the firewall rule(s) settings you have made.

After selecting a mode, click **Submit**. Click **Cancel** to return to the previous screen.

### **Building Input Chain**

 To build and edit the *Input Chain*, select the **Input** tab. When you click either **Advanced firewall mode with default policy Accept** or **Advanced firewall mode with default policy Drop**, on the page described in the **Selecting mode** subsection (see page [40](#page-39-0)), the first chain of rules is the *Input Chain.* The *Input Chain* is a set of rules for the incoming traffic.

Here you can edit, add, delete, enable, disable, filter or change its position in the list of any or all of 9 default rules the input chain consists of. In case you need to come back to the original advanced mode settings, the default rules are:

- **1** Web server input;
- **2** SSH server input;
- **3** Mail server input;
- **4** POP3 server input;
- **5** DNS server tcp input;
- **6** DNS server udp input;
- **7** All tcp input for hi port allowed;
- **8** All udp input for hi port allowed;
- **9** Default system policy.

<span id="page-40-0"></span>If, for some reason, you need to have this ruleset back, click **Firewall setup** and select the **Normal firewall mode** radio button.

The table below describes the attributes of the rules in the chain:

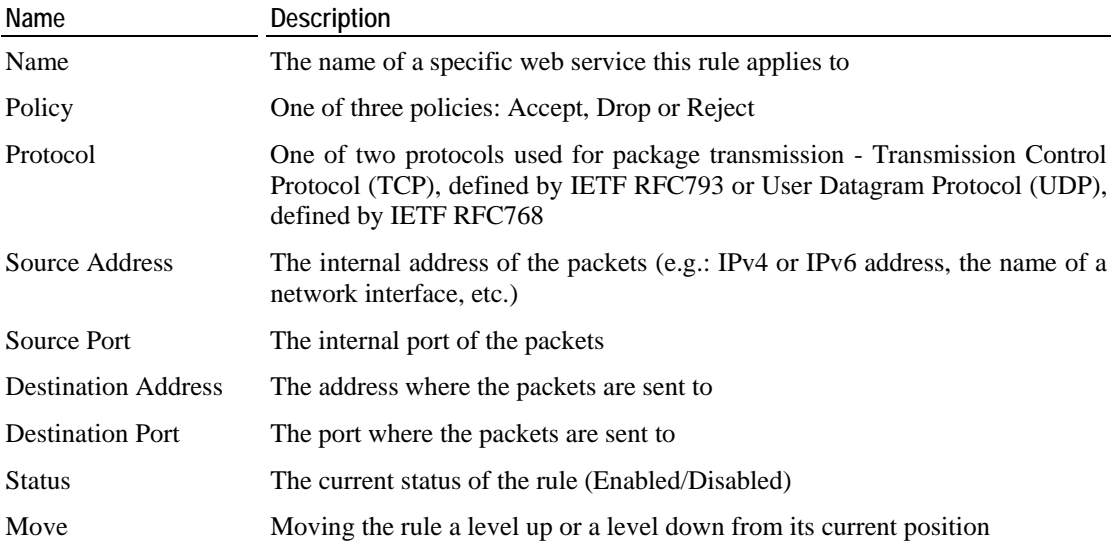

The default system policy access rule cannot be changed as this rule decides the packet's destiny - to accept or to drop - when the packet has not any other rule to be processed by.

To edit a rule, click its name in the **Name** column. To add - or replace - a specific rule, click **Add Rule** in the **Tools** group. To disable, enable or delete a rule select its check box and then click **Disable**, **Enable** or **Delete**. To move a rule a level up its position, click . To move a rule a level down its position, click  $\blacksquare$ . To filter rules by the policy, the protocol, or the current status, click  $P^*$ .

You can also switch to the normal mode by clicking **Firewall setup** and selecting normal mode there.

### **Building Output Chain**

 To build and edit the Output Chain, select the **Output** tab. The output chain regulates the outbound access. The default rules list is the same as in the **Input Chain** (see page [40](#page-39-0)), the only difference being the *output*, instead of the *input* characteristic of the rules. The list of rules on this page is this:

- **1** Web server output;
- **2** SSH server output;
- **3** Mail server output;
- **4** POP3 server output;
- **5** DNS server tcp output;
- **6** DNS server udp output;
- **7** All tcp output allowed;
- **8** All udp output allowed;

<span id="page-41-0"></span>**9** Default system policy.

The default system policy access rule cannot be changed as this rule decides the packet's destiny - to accept or to drop - when the packet has not any other rule to be processed by.

If, for some reason, you need to have this ruleset back, click **Firewall setup** and select the **Normal firewall mode** radio button.

The attributes of the rules in the chain are described on the **Building Input Chain** subsection (see page [40\)](#page-39-0).

Here you can edit, add, delete, enable, disable, filter or move in the list any or all of the 9 default rules the output chain consists of. To edit a rule, click its name in the name column.To add a specific rule, click **Add Rule** in the **Tools** group. To disable, enable or delete a rule select its check box and then click **Disable**, **Enable** or **Delete**. To move a rule a level up its position, click  $\Box$ . To move a rule a level down its position, click  $\Box$ . To filter rules by the policy, the protocol, or the current status, click  $P^*$ .

You can also switch to the normal mode by clicking **Firewall setup** and selecting normal mode there.

### **Building Forward Chain**

 To build and edit the Forward chain, select the **Forward** tab. Unlike the Input and Output chains, the only default rule the forward chain has is **Default system policy**. Conceivably, this one is not to be edited or deleted. Instead, you are free to decide upon any number and kinds of specific rules to create and add to the Forward chain by clicking on the **Add Rule** link in the **Tools** group.

After the number of rules in your Forward chain becomes bigger, you may need to sort them out. To do that, click  $\mathbf{P}$  and pick the three possible values from the three drop-down menus: the policy, the port, and the current status of the rule(s). Click  $\blacksquare$  to take a rule a level up its current position in the chain, or  $\blacksquare$  to relocate it a level down. If two or more rules can be applied to the given packet, the uppermost rule takes priority.

To switch to the normal mode of managing the firewall, click **Firewall Setup** link in the **Tools** group.

The default forward chain policy is the policy selected on the **Firewall Setup** (on page [40](#page-39-0)) menu.

### <span id="page-42-0"></span>**Adding Rule in Advanced Mode**

 To get to this page, click **Add rule** icon on the **Input Chain** (see page [40](#page-39-0)), **Output Chain** (see page [41\)](#page-40-0), or **Forward Chain** (see page [42](#page-41-0)) pages. On this page you can elaborate your own specific rule. Below are the basics of the advanced mode rules adding:

- the **Name** field is marked because this field is an obligatory one;
- **Source Address and Netmask**, **Source Port or Port Range**, **Destination Address and Netmask** and **Destination Port or Port Range** fields are left to your own discretion, but in case of an error there is a pink stripe over the field that has to be corrected;
- the standard format for **Source/Destination Address and Netmask** field is 1.2.3.4/255.255.23.4;
- the standard **Port range** format is 80-123;
- to enable a rule, select the **Enable** check box;
- if you are creating this rule for future purposes, clear this box;
- to include the rule into one of three chains, select Input, Output, or Forward on the dropdown menu;
- on the **The rule's position in the chain** drop-down menu you are to decide what priority this rule will have in its chain. There are two options for you to choose between: the bottom and the top of the chain;
- for the changes you have made to become operational, click **Submit**, to undo the changes and return to the previous page, click **Cancel**.

### **Editing Rule in Advanced Mode**

 The main difference here from the operations described in the **Adding Rule in Advanced Mode**  subsection (on page [43\)](#page-42-0) is that the rules you edit are not those you create as you deem it expedient. If you edit a rule (with the exception of renaming it), the rule changes and works differently from the way it did. Before submitting the new settings make sure they meet your security strategy. Otherwise, click **Cancel**.

The other detail to be aware of is the possible consequences of changing the initial (default) firewall settings. If you feel your expertise in the security area permits some future development, do not change them at all. Applying the changes you are not completely certain of may decrease your system's security.

# <span id="page-43-0"></span>**Installing Plesk**

 The **Install Plesk** page allows you to install the Plesk control panel in the VPS(s). This page can be accessed by clicking the **Install Plesk** link on the VZPP menu, which is displayed if the Plesk template is not installed in the VPS.

To install Plesk in a Virtual Private Server, you should press the **Install** button on the **Install Plesk** page. Just follow the instructions on the screen to complete the installation. After you have successfully installed the Plesk control panel in the VPS, the **Plesk Panel** link becomes visible on the VZPP menu. Follow this link to start working in Plesk.

**Note:** You can't install Plesk unless authorized to do so by your provider. If you have any problems initializing the Plesk control panel auto install, seek your provider's help. Mind though that the Plesk auto install denial may be due to the shortage in your VPS QoS resources. To check if this is the case, you can go to the Viewing QoS Alerts Log page where you'll be informed in the **Description** column which parameter has caused the auto install failure. You might have to consider the possibility of killing some unnecessary memory-demanding process from the VPS or ask the Node administrator to allocate more resources as needed to run Plesk on your VPS.

# **Working in Plesk Control Panel**

In case the Plesk control panel is installed inside the VPS, the **Plesk control panel** link becomes visible on the VZPP menu. You can click on this icon to go to the **Plesk control panel** page.

On this page you can use the **Login to Plesk** link to start a Plesk control panel session. A new browser window with the Plesk control panel is launched and you are able to get straight down to work there.

To change the Plesk admin password, click the **Change Password** link on the **Plesk Control Panel** page. Setting a new password from time to time is recommended to assure the maximum security of a VPS.

### <span id="page-44-0"></span>**Logging In to Plesk Control Panel**

The **Login to Plesk** link on the **Plesk control panel** page offers you to open a pop-up window to start managing the VPS via Plesk.

In this window, you should open the **Login to Plesk** link to start a Plesk control panel session. A new browser window with the Plesk control panel is launched and you are able to get straight down to work there.

The logging in to Plesk is performed automatically, you do not need to enter the name and password of the admin user since you have already been identified by your VZPP user credentials.

You might wish to change the VZPP user Plesk admin password used to log in to VZPP via Plesk. The **Change Plesk Admin Password** page allows you to change the current password of the admin user, which should be done from time to time to maintain the maximum security of the VPS.

**Note:** If your Plesk version is lower than 7.0.2, the option of changing the admin password is not provided for VZPP.

### **Changing Plesk Administrator Password**

Although logging in to Plesk from VZPP is performed automatically and does not require specifying the credentials of the admin user, the Plesk admin user name and password may be of use for a VZPP user willing to directly log in to the VPS via Plesk (see page [7](#page-6-0)). To maintain the maximum security of the VPS, it is recommended to change occasionally the current password of the admin user. The **Change Plesk Admin Password** page opened through the **Change Password** link on the **Plesk Control Panel** page allows you to edit the administrator password.

To set a new password, you need to type it into the **New admin password** field and then retype it in the **Retype new admin password** field below to ensure you have provided a correct password. The password should be no less than 5 characters and difficult enough to guess to guarantee the privacy of the VPS.

After you have entered a new admin password, press **Change** to submit the changes made.

**Note:** If your Plesk version is lower than 7.0.2, the option of changing the admin password is not provided for VZPP.

# <span id="page-45-0"></span>**Logging In to Confixx Control Panel**

 In case the Confixx control panel is installed inside the VPS, the **Confixx control panel** icon becomes visible on the VZPP menu. You can click on this icon to go to the **Confixx control panel** login window.

In this window, you should enter your credentials (login and password) into the corresponding fields and press the **Login to Confixx** button. You may learn the credentials from your provider. In case the credentials entered are correct, a new browser window with Confixx control panel is launched and you are able to get straight down to work there.

If you select the **Save Login data** checkbox, you won't have to type your login and password again when you later visit this page - the credentials will be filled in automatically. In this case, the credentials information is stored not on the server, but on the client side (i.e. on the computer where your browser window is launched).

**Note:** The Confixx control panel with version below 3.0 is not supported.

# **Using SSH to Connect to VPS**

If you are managing a Hardware Node with the Linux operating system installed, you can use Secure Shell (ssh) to remotely connect to the VPS you are operating and work inside its directory tree using standard Linux command line tools. To connect to the VPS by ssh, you should make sure that:

- **1** You are launching VZPP in Internet Explorer 5.0 or above. SSH connection to the VPS is supported by other browsers only if you have a Java Virtual Machine on your computer.
- **2** The VPS is running. If it is not, start it on the **Start/Stop VPS** page.

<span id="page-46-0"></span>**Note**: If the VPS you are managing resides on the Hardware Node running Windows 2003 Server, please turn to the **Using Remote Desktop Connection to Access VPS** section (on page [48\)](#page-47-0) to learn to manage a VPS by means of the Remote Desktop Protocol.

The **SSH Client** window is opened upon clicking on the **SSH Connection** icon on the VZPP menu. You are presented with the **Login** and **Password** fields where you should enter the relevant information (Root or any other user name you might have created for this VPS and this user's password) to be passed to the ssh server inside the VPS.

After you have filled in these two fields, press the **Login** button. If you are doing this for the first time, your browser may display a window like this asking you to install additional components:

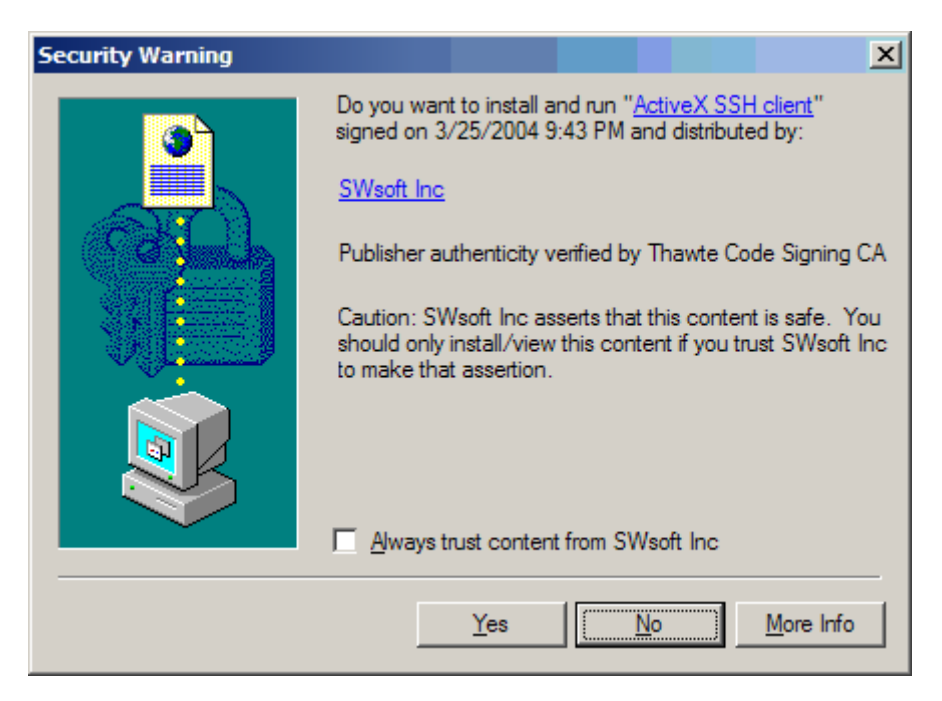

*Figure 3: Installing ActiveX SSH Client* 

Click **Yes** in this window and wait for the ssh terminal window to appear, whereupon you get connected to the VPS and may start sending commands to it via ssh.

# <span id="page-47-0"></span>**Using Remote Desktop Connection to Access VPS**

For a VPS running Windows 2003 Server, you can use Remote Desktop Connection - a standard Windows application - to connect to the VPS by means of the Remote Desktop Protocol (RDP). The feature is available only for Internet Explorer 5.0 or above. It is not supported by other browsers. To connect to the VPS via RDP, you should make sure that the VPS is running. If it is not, start it.

**Note**: If you are managing a Linux-based Virtual Private Server, please turn to the U**sing SSH to Connect to VPS** section (on page [46](#page-45-0)) to learn to manage the VPS by means of Secure Shell.

The **Remote Desktop** window is opened upon clicking on the **Remote Desktop Connection** icon on the VZPP menu. You are presented with the **Login** button that you should press to open the Remote Desktop session. If you are doing this for the first time, your browser may display a window like this asking you to install additional components:

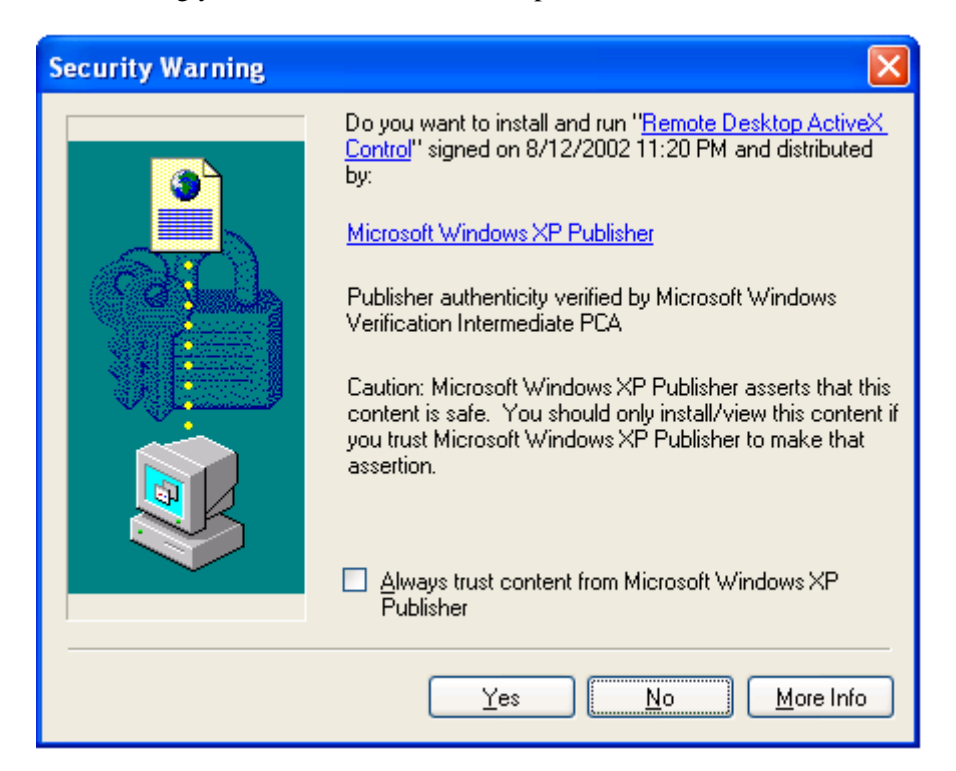

*Figure 4: Installing Remote Desktop ActiveX Control* 

Click **Yes** in this window and wait for the Remote Desktop terminal window to appear, whereupon you will be presented with the **Login** and **Password** fields. After entering the necessary information (Administrator or any other user name you might have created for this VPS and this user's password) in the fields provided, press **Enter** to get connected to the VPS and start sending commands to it via Remote Desktop.

#### <span id="page-48-0"></span>C HAPTER 4

# **Monitoring Operations and Viewing Logs**

VZPP is able to display four kinds of logs maintained for your Virtual Private Server:

- **History of VPS Status Changes**. This log reflects such changes as starting, stopping, rebooting the VPS, or mounting it in the repair mode. These changes may have been invoked either through VZPP or by other means.
- **Quality of Service Alerts**. This log reflects those states of your VPS when it hits limits on some hardware resource. To know more about resources, read the **Monitoring VPS Resources** section (on page [22\)](#page-21-0).
- **Actions**. This log reflects only those actions related to VPS management that were performed by means of VZPP.
- **Traffic Log**. This log allows you to display your network traffic statistics for a specified period of time.

You may view all these logs by following the corresponding links from the **Logs** dashboard accessible by clicking the **Event Manager** link on the VZPP main menu.

You can also monitor the VPS operations that are either currently under way or have already been completed by viewing:

- **Active Tasks**. This monitor provides the information on any VPS operation currently under way.
- **Task Details**. This monitor lets you see details not only on the real-time VPS operations but on the ones already completed as well. It provides information on the Virtuozzo utilities messages during this or that operation performance.

VZPP also provides specific information in case of an operation failure for you to learn the error cause(s).

### **In This Chapter**

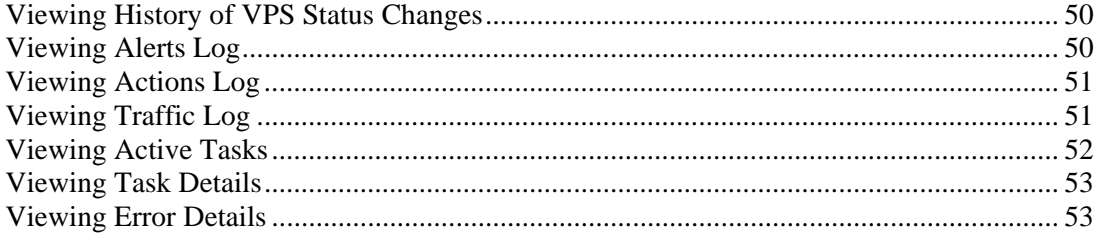

# <span id="page-49-0"></span>**Viewing History of VPS Status Changes**

The **Status Changes** page (accessible by clicking the **Status Changes** link on the Logs dashboard) keeps track of all the changes in the status of the VPS. These changes may happen due to the VPS routine management via VZPP, or due to the operation of some programs. The three-column table presents the time when the VPS status changed, the old status of the VPS, and the status obtained. By default, 20 records are shown, but you may have more records displayed by pressing the appropriate link on top of the table. The description of all possible VPS statuses is provided in the **VPS Statuses** section (on page [30](#page-29-0)).

You may have the **Status Changes** table display only those log records that have a particular date and time. On top of the table, press the  $\mathbb{P}$  icon to display the fields where you can specify the boundaries of the time interval for which you wish to view the log; then click on the **Search** link.

# **Viewing Alerts Log**

Every time a VPS consumes more of a resource than is specified by the limit on that resource, or is coming close to that limit, an alert is generated and logged. Turn to the **Monitoring VPS Resources** section to know more about the limits for corresponding resources. You shall pay attention to the problem resource and correct the situation.

The alerts log is shown on the **QoS Alerts** page available on clicking the **QoS Alerts** link on the Logs dashboard.

You may have the **QoS Alerts** table display only those alerts that have a particular date or are generated for a definite resource parameter. On top of the table, press the  $\blacktriangleright$  icon to display the fields where you can specify the boundaries of the time interval or the resource parameter for which you wish to view the log; then click on the **Search** link.

The **QoS Alerts** table provides you with the following data:

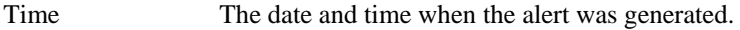

Type The alert sign displays the type of alert for the VPS. See the **Monitoring VPS Resources** section for more details on the existing alert indicators.

Parameter The type of the VPS resource that required the consumption value alert.

**Note:** There are certain correspondencies between the alert zone indicators and the alert signs in the **Type** column. A green tick  $\blacktriangledown$  stands for the green zone, an orange triangle  $\blacktriangle$  points to the yellow zone, a red triangle  $\triangle$  refers to the red zone, and a black cross  $\triangle$  means that the current resource consumption has entered the black zone. Depending on the parameter under alert, you can learn more about alert zones on the relevant resource type in the **CPU Resource**, **System Resource**, **Disk Space Resource** or **Disk Inodes Resource** sections of the **Monitoring VPS Resources** section (on page [22\)](#page-21-0).

# <span id="page-50-0"></span>**Viewing Actions Log**

The **Actions Log** page keeps track of your latest operations performed by means of VZPP. You may consult this page to check the status of any VPS operation recently performed. You can access this page by following the **Actions Log** link on the Logs dashboard.

By default, 20 records are shown, but you may have more records displayed by pressing the appropriate link on top of the table. You may also have the **Actions Log** table display only those log records that have a particular date or refer to a specific operation status. On top of the table, press the  $\mathbb{P}$  icon to display the fields where you can specify the boundaries of the time interval and the status of the operation you are interested in; then click on the **Search** link. You can press the **Show All** button to check all the operations performed on the VPS.

The actions list is presented as a following table:

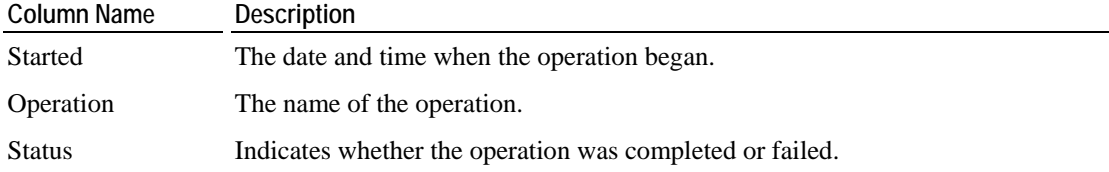

Clicking on the **Details** link next to an operation displays the corresponding success/failure details in a pop-up window.

# **Viewing Traffic Log**

The **Traffic Statistics** page enables you to view the information on all incoming and outgoing traffic for your Virtual Private Server over a specified time period in the past. This page can be accessed by clicking the **Traffic Log** link on the VZPP main menu.

To display traffic statistics, you should perform the following operations:

- **1** In the **Show traffic for** field, specify the time span for which you wish to see your traffic by selecting the corresponding duration unit on the drop-down menu. Depending on the selected unit, the field to the right of the drop-down menu changes and offers you a list of appropriate values to choose from. The duration units are listed below:
	- Day: Click on the calendar and specify the exact date (i.e. day, month, and year) for which you wish to view your network traffic statistics.
	- Month: Specify the month and year to display your traffic statistics for.
	- **F** Year: Specify the year to display your traffic statistics for.
	- Period: Specify the period for which you wish to view your traffic statistics by selecting the start and end dates on the calendar.
- **2** In the **Traffic unit** field, specify the unit of measurement your traffic statistics will be displayed in.
- **3** Click on the **Submit** button to display your traffic statistics for the specified period.

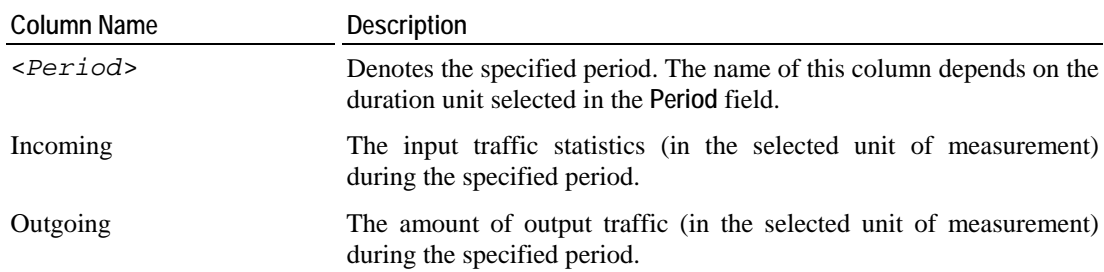

<span id="page-51-0"></span>The results will be presented in the following table:

The **Total** row at the bottom of the table summarizes all the incoming and outgoing network traffic for the specified time span.

# **Viewing Active Tasks**

Almost all VZPP pages, except for those containing an error report, allow you to check for any VPS operations currently under way. The **Active Tasks** window can be accessed by pressing the icon at the right end of the title bar of a VZPP page. If you are planning to perform any operation on your VPS, it is a good idea to check the **Active Tasks** window and wait for the tasks to complete, if there are any. The window is refreshed every few seconds.

By default, 20 operations are listed, but you may have more operations displayed by pressing the appropriate link on top of the table. You may also have the **Active Tasks** table display only those operations that have a particular status. On top of the table, press the  $\mathsf{P}^-$  icon to display the field where you can specify the status of the operation you wish to view the information on; then click on the **Search** link.

The information on the active tasks is presented as a table with the following columns:

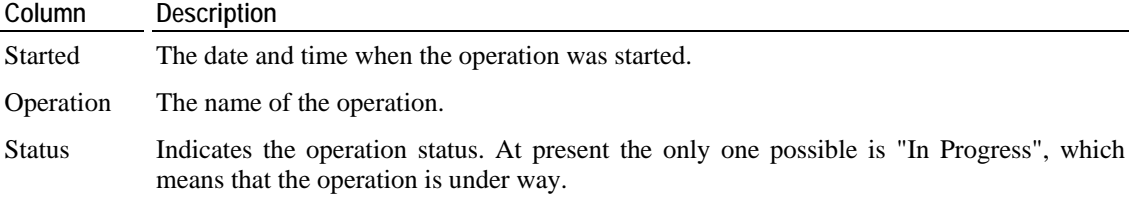

The **Details** link beside a task leads to the **Task Details** page, where you can view the details of the operation.

When the operation is successfully completed or fails, the table is closed, and the No active tasks at the moment message appears.

# <span id="page-52-0"></span>**Viewing Task Details**

The **Task Details** page provides information on the Virtuozzo utilities messages when performing this or that operation. In other words, these messages would be displayed as if you performed a VPS operation not by means of VZPP, but by means of the command line (for example, over ssh).

You can access this page from the **Actions Log** page by clicking on the **Details** link next to the corresponding operation. Another way to access this page is to follow the **Details** link right after performing the operation, i.e. before going to any other VZPP page.

The task details are presented as a table with the following columns:

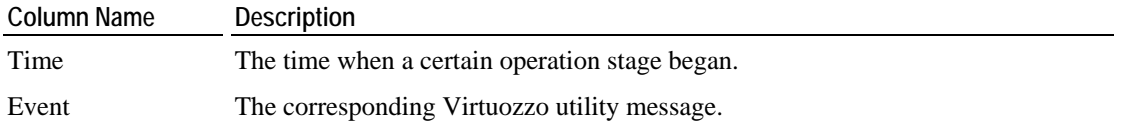

The table is preceded by a heading informing you of the current status of the operation - **In progress**, **Completed**, or **Failed**.

# **Viewing Error Details**

The **Error Details** page provides specific information in case of an operation failure. When you are trying to perform an operation on a VZPP page and the operation fails, the corresponding VZPP page is refreshed with a thick red line across the page informing you of the failure and providing the **Details** link to learn more about this failure.

This page presents a complete response as to why the operation failed. This response might help you understand the reason for the failure.

If an operation fails, and a green line is displayed informing that the operation has been scheduled, it means that the failure occurred after the operation had been scheduled. That is why, it is desirable to always check the status of the scheduled operation by following the **Details** link at the right end of the green line to make sure that the operation has been successfully completed.

# <span id="page-53-0"></span>**Customizing VZPP Interface**

Clicking on the **Configure** link on the VZPP left menu opens the Virtuozzo Power Panels interface configuration page where you can set a number of parameters related to the VZPP interface. The options provided on the **Configure Power Panels** page are the following:

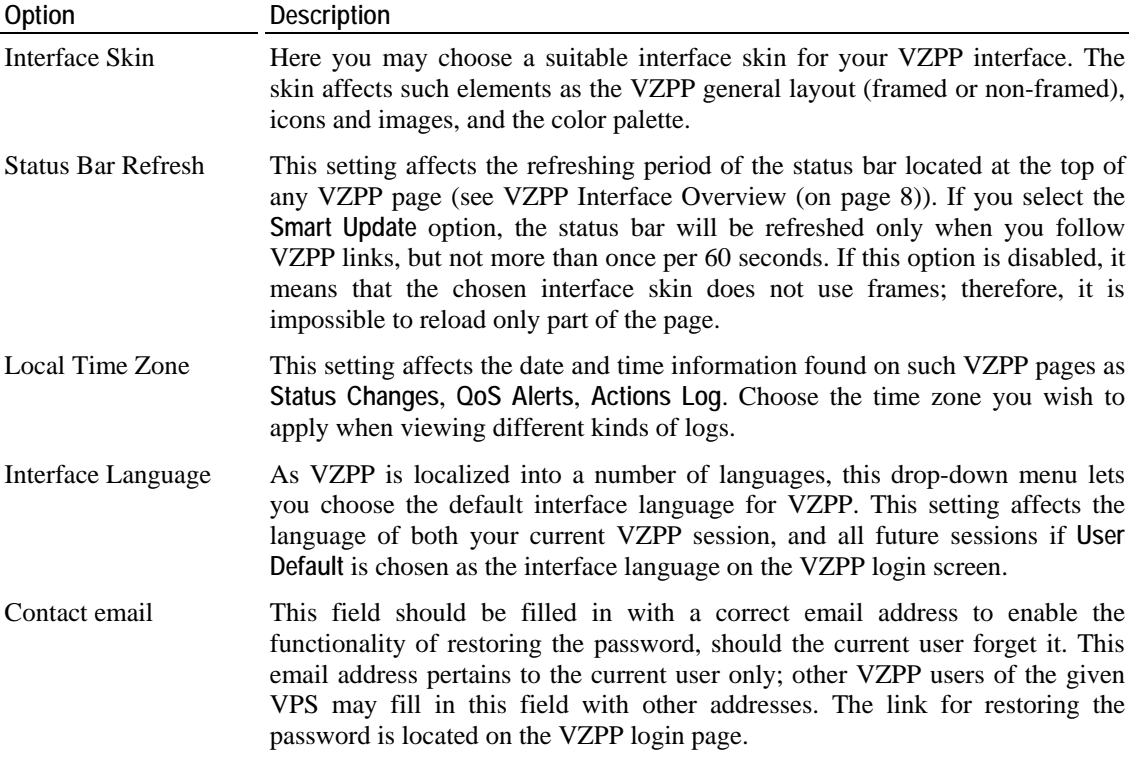

After you decide on the suitable configuration and press the **Submit** button, the settings will be remembered for the current browser only. If you change the browser or move to another computer for working with VZPP, the default settings will be used until you perform a new customization.

#### <span id="page-54-0"></span>C HAPTER 6

# **Troubleshooting**

VZPP is an indispensable means for solving various kinds of problems related to the VPS functioning. It is still more flexible due to its ability to work with not running VPSs. The common groups of problems lending themselves readily to be handled by VZPP boil down to the following:

- Services inaccessibility;
- Elusive problems.

You can also consult the **Network Problems** section to try to find out why the VPS is inaccessible by network, and the **File Problems** section.

**Note**: The problem situations described in this chapter mainly concern Virtual Private Servers with the Linux operating system installed. However, it can be also of great use for those managing the VPSs running Windows 2003 Server.

### **In This Chapter**

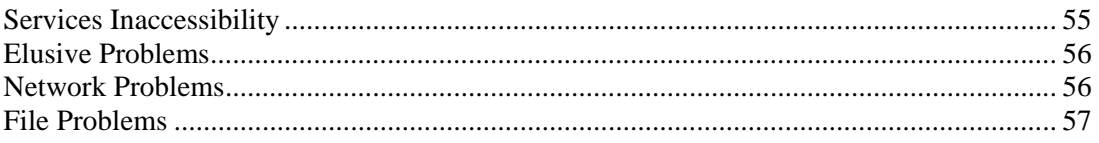

# **Services Inaccessibility**

Various tasks you are accustomed to perform by means of your VPS (accessing your web site or sending email and the like) may fail if the corresponding services are inaccessible.

Try consecutively the following three steps to determine the reason for this and do away with it:

- **1** Check if your VPS is running. To this effect, log in either as a Service VPS user or as your VPS root/Administrator user and look at the status bar to determine if the VPS is running or down. You can also check the status of your VPS on the **Service Unavailable** screen by clicking the corresponding link provided on this screen. If the VPS is down, click the **Start/Stop VPS** link on the menu and press the **Start VPS** button. Wait a little for the VPS and all the services to start.
- **2 C** Go to the **Services** page (see page [33](#page-32-0)) and check the status of the service in question. The service must be running for the corresponding functionality to be accessible. For example, psa and mysqld must be running for the Plesk control panel to handle your requests, httpd - for your web site to function properly, sshd - for the VPS to be accessible by ssh, sendmail - for you to be able to send email, popa3d - to receive email by the POP3 protocol, etc. You may also try to stop the iptables service to see if it solves the problem, because some iptables rules might prevent certain network connections.

<span id="page-55-0"></span>**3** Go to the **Resources** page (see page [22](#page-21-0)) to determine if your VPS is short of any resources. If some of the resources are marked in red or black, this is a hazardous situation that should be resolved immediately. For more information on resources, turn to the **Resources** section of this guide.

If the Plesk control panel is installed inside your VPS and you are working with this panel, the **Service Unavailable** screen may sometimes be displayed when you are trying to perform this or that Plesk-related operation. This situation is normally handled as described above. However, in case none of the recommended measures works, you may have to reinstall the Plesk control panel into the VPS, as the Plesk installation might be corrupted.

# **Elusive Problems**

Sometimes it is hard to determine the exact reason for a problem. The problem might persist despite any actions undertaken. The most grievous situation of the kind happens when you cannot even start your VPS. Such problems call for going back to an earlier state of the VPS with these problems missing. This change-over is usually effected by means of:

- **1** Restoring the VPS from a working backup (see page [20](#page-19-0));
- **2** Reinstalling the VPS (see page [17](#page-16-0));

**Note:** It is for you to decide which way suits you most. Generally, these two options are applicable if you can start your VPS to copy the valuable information from it. To assure a safe data saving in the situation where you cannot start the VPS, repairing your VPS is the most advisable problem-solving option.

**3** Mounting your VPS in the repair mode and copying the valuable personal data to a secure place outside the VPS. Using the repair mode is covered in the **Repairing VPS** section (on page [19\)](#page-18-0).

# **Network Problems**

#### **Problem**

Your VPS is inaccessible by its hostname or IP address, or you cannot log in as root.

#### **Solution**

- If you are using the hostname, try to use the IP address, and vice versa.
- Ping your VPS.
- Ask your provider to create a Service VPS user for you. Log in to the Service VPS which is responsible for managing all your Virtual Private Servers and check the problem VPS hostname and IP address.
- Log in to the Service VPS and change the VPS root/Administrator password.
- Log in to the Service VPS and disable the iptables service inside the problem VPS.

# <span id="page-56-0"></span>**File Problems**

VZPP is tuned to not allow giant files to be uploaded to VPSs. There is a maximal file size (e.g. 512 Mb, but it may be any other value) allowed to be uploaded to a VPS by means of VZPP. If you need to upload larder files to your VPS, you should contact your service provider.

# <span id="page-57-0"></span>**Index**

#### **A**

Actions Log • 51 Axtive Tasks Monitoring • 52

#### **B**

Backing Up and Restoring VPS backup details • 21 operations on backups • 20 Bandwidth Resource • 25 Black Zone (Disk Inodes Resource) • 26 Black Zone (Disk Space Resource) • 26 Black Zone (System Resource) • 24

#### **C**

Changing VPS Password • 16 Confirming VPS Reinstallation • 18 Confixx Control Panel logging in • 46 CPU Resource • 24

### **D**

Directories Operations • See Folders **Operations** adding directories • See adding folders copying directories • See copying folders creating directories • See creating folder editing directories properties • See editing folder properties moving directories • See moving folders Disk Inodes Resource • 26 Disk Space Resource • 25

#### **E**

Error Details • 53

#### **F**

```
Files Operations • 13 
   adding files • 15 
   copying files • 15 
   creating text file • 14 
   editing file properties • 16 
   editing text file • 15 
   moving files • 15 
Firewall
```
access rules • 38 chains • 38 editing rules in advanced mode • 43 edting rules in normal mode • 38 general notions • 38 Folders Operations • 13 adding folders • See adding files copying folders • 15 creating folder • 14 editing folder properties • 16 moving folders • 15

#### **G**

Green Zone (CPU Resource) • 24 Green Zone (Disk Inodes Resource) • 26 Green Zone (Disk Space Resource) • 25 Green Zone (System Resource) • 23

#### **H**

History of VPS Status Changes • 50

#### **I**

Installing Plesk • 44 Introduction • 6

#### **L**

Logging In to Confixx Control Panel • 46 Logging In to Plesk Control Panel • 45 Logging In to VPS • 7 Logs actions log • 51 alerts log • 50 history of VPS status changes • 50 overview • 49 traffic log • 51

#### **M**

Mail • 55

#### **N**

Network Problems • 56

#### **O**

Operations Monitoring

active tasks • 52 error details • 53 general overview • 49 task details • 53

#### **P**

Password changing root • 16 Plesk Control Panel installing • 44 logging in • 45 Processes Managing • 36

#### **Q**

QoS Alerts Log • 50 QoS Resources monitoring resources • 22

#### **R**

Red Zone (CPU Resource) • 25 Red Zone (Disk Inodes Resource) • 26 Red Zone (Disk Space Resource) • 26 Red Zone (System Resource) • 24 Reinstalling VPS • 17 Remote Desktop Connection • 48 Repairing VPS • 19 **Resources** monitoring • 22 Restarting VPS • 12

#### **S**

Selecting Reinstallation Type • 18 Services service details • 35 Services and Processes Managing • 32 Services Inaccessibility • 55 Signals • 36 SSH connecting to VPS • 46 Starting and Stopping VPS • 12 Statuses of VPS • 30 System Resource • 23

#### **T**

Task Details Monitoring • 53 Traffic Log • 51 Troubleshooting • 55

#### **V**

VPS Managing

accessing via RDP • 48 accessing via SSH • 46 backing up • 20 Confirming VPS Reinstallation • 18 logging in • 7 rebooting • 12 reinstalling • 17 repairing • 19 restarting • 12 starting • 12 statuses • 30 stopping • 12 VPS Operations • 12 VPS Statuses • 30 VZPP Interface Customizing • 54

#### **W**

Website • 55

#### **Y**

Yellow Zone (CPU Resource) • 24 Yellow Zone (Disk Inodes Resource) • 26 Yellow Zone (Disk Space Resource) • 25 Yellow Zone (System Resource) • 24